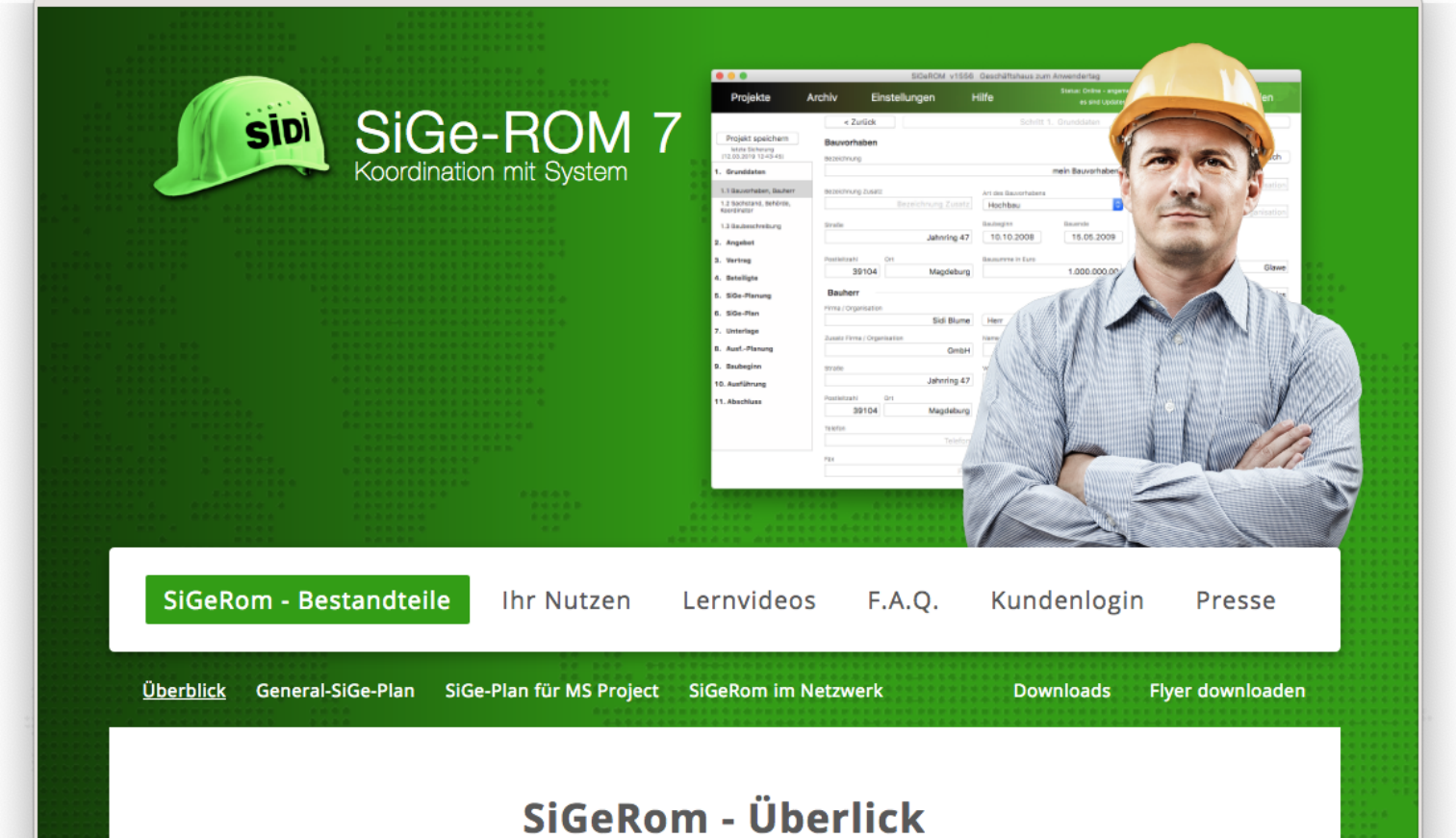

Sicherheits- und Gesundheitsschutzkoordination

## **Impressum**

BLUME GmbH Jahnring 47 39104 Magdeburg

Telefon: 0391 / 59727 -0 Telefax: 0391 / 59727 -25 [info@sigerom.de](mailto:info@sigerom.de)

Inhalt der SiGeROM / Fachwissen / Dokumente: Sidi Blume

Geschäftsführer: Hannes-Christian Blume, Bernd Stefan Blume

Amtsgericht Stendal, HRB 113663 Steuer-Nr. 102/107/11800 USt-ID: DE226384548

Mitglied der Ingenieurkammer Sachsen-Anhalt

<https://www.sigerom.de>

## **Für wen ist SiGeROM gedacht**

Die SiGeROM Software ist zunächst der Assistent für Koordinatoren nach BaustellV. Aber auch Architekten, Bauingenieure, Sicherheitsingenieure (Eignungsnachweis nach RAB 30), die Ihre Bauprojekte übersichtlich und vollständig verwalten und durchführen wollen, können das Programm nutzen.

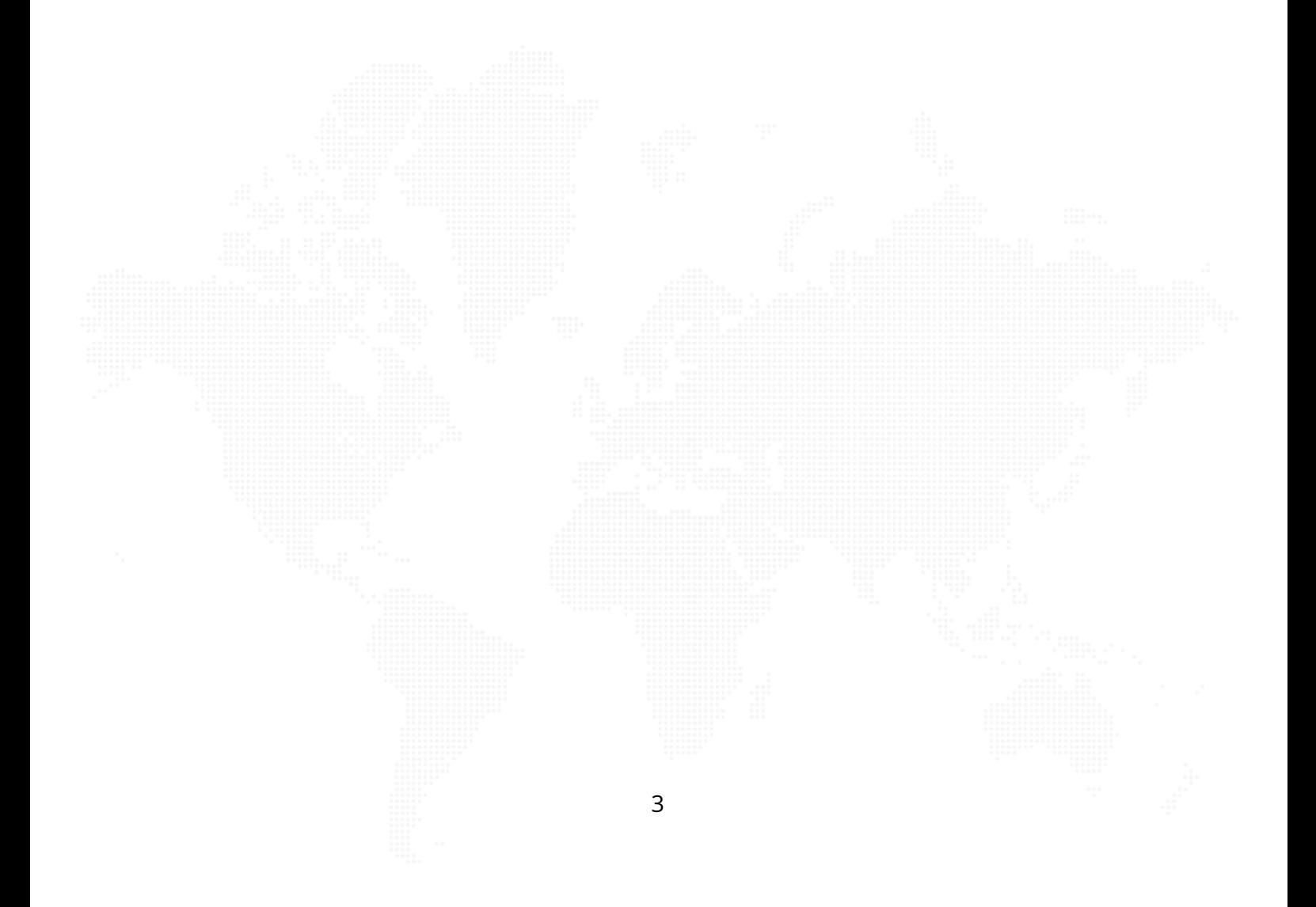

## **Was kann die SiGeROM**

Im Grunde ist die SiGeROM ein Daten- und Dateiverwaltungswerkzeug welches dem Nutzer die Möglichkeit gibt, Überblick über seine Projekte und deren Dokumente zu behalten. Durch die Möglichkeit des Anpassens und Erstellens eigener Vorlagen, ist die SiGeROM auch sehr flexibel im Einsatz eigener Dokumente.

Die SiGeROM bietet Ihnen folgende Möglichkeiten:

- Freie Wahl des Projektordners
	- **–** Damit haben Sie die Möglichkeit schnell zwischen verschiedenen Projektstämmen zu wechseln oder den Projektordner in ein Netzlaufwerk zu verlagern um gemeinsam im Team zu arbeiten
- Erstellen eigener Vorlagen
	- **–** Die SiGeROM arbeitet mit Microsoft Office Dokumenten im XML Format (docx). Mit Hilfe des Vorlagenprogrammes können Sie im Handumdrehen eigene Vorlagen erstellen oder vorhandene Vorlagen an Ihre Bedürfnisse anpassen.
- Globales Importieren der eigenen Vorlagen oder Dokumente
	- **–** Mit einem globalen Import stehen Ihnen Ihre Vorlagen und Dokumente in jedem Projekt zur Verfügung.
- Projekte können einzeln exportiert und importiert werden
	- **–** Damit ist ein leichter Austausch der Projekte möglich.
- Komplette Sicherung Ihres Projektordners
- **–** Sichern Sie all Ihre Projekte mit nur einem Klick.
- Automatisches Internet-Update
	- **–** Bleiben Sie immer auf den aktuellen Stand.
- Integrierte Bilderdatenbank für projektbezogene Baustellenbilder
- Projektübergreifende Adressbuchfunktion der beteiligten Personen
- Definition der eigenen Aufgaben in den einzelnen Schritten
- Beobachtung und Protokollierung Ihrer Baustelle via Webcam
- und vieles mehr...

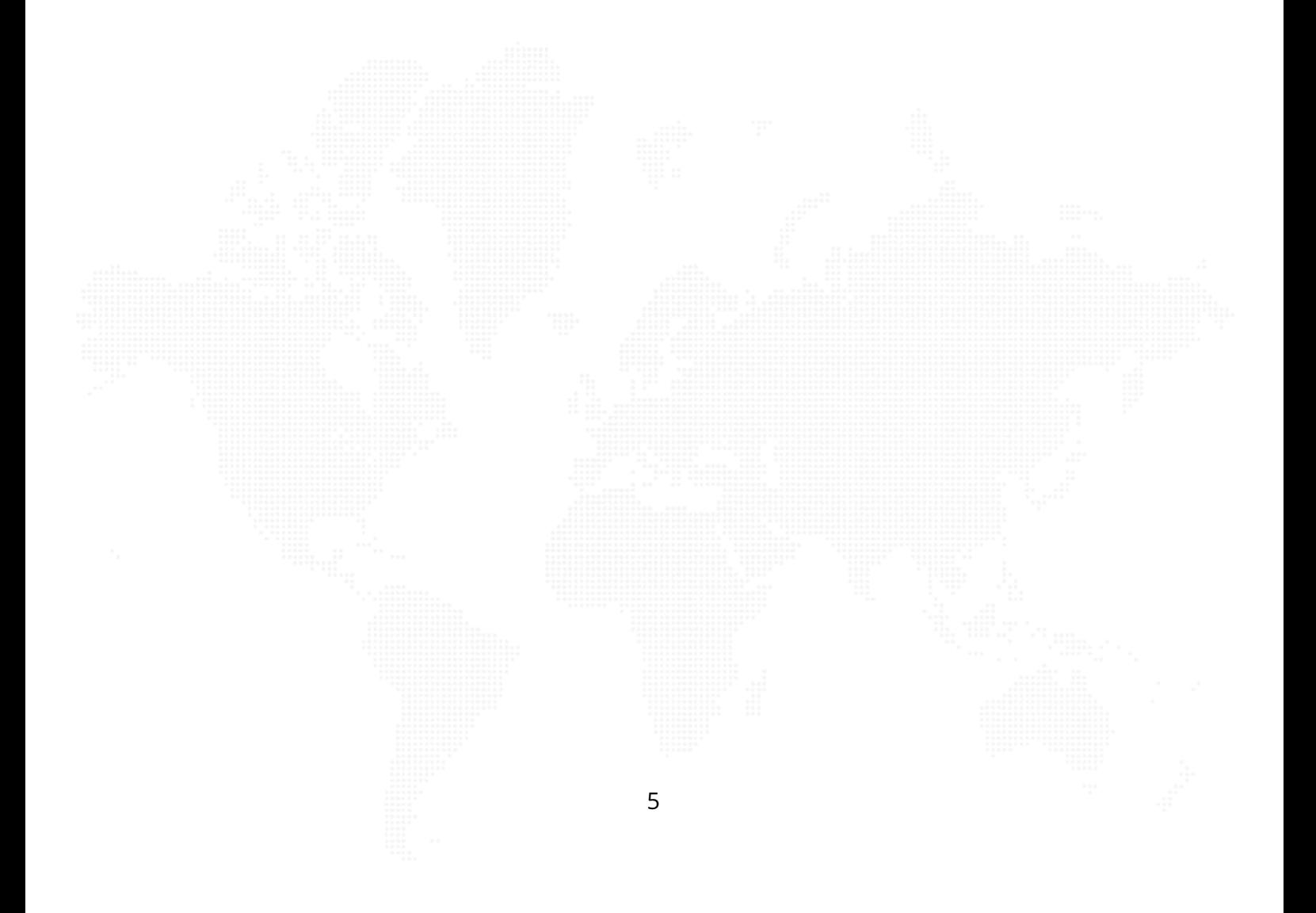

## **Was braucht die SiGeROM**

Die SiGeROM 7 gibt es für MacOS X und für Windows Systeme.

Windows:

- ab Windows 7
- mind. 2 GByte RAM
- mind. 500 MByte freier Festplattenspeicher
- für den SiGe Plan in MS Project brauchen Sie Microsoft Project (alternativ General-SiGe Plan in Microsoft Excel)
- Internetzugang

#### MacOS X:

- mind. OS X 10.13.X
- mind. 2 GByte RAM
- mind. 500 MByte freier Festplattenspeicher
- ab Microsoft Office 2008 (um enthaltene Dokumente mit der korrekten Formatierung anzuzeigen) oder ein Office- Programm, welches docx (openXML) Dokumente lesen kann
- Internetzugang

Die SiGeROM 7 arbeitet mit dem Office-Open-XML Format (.docx).

Es können eigene Vorlagen in diesem Format erstellt und anschließend über die SiGeROM 7 genutzt werden.

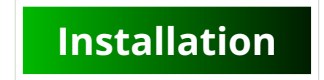

#### **Windows**

Um die SiGeROM zu installieren starten Sie einfach das Installationsprogramm und wählen einen Pfad bzw. Installationsordner aus.

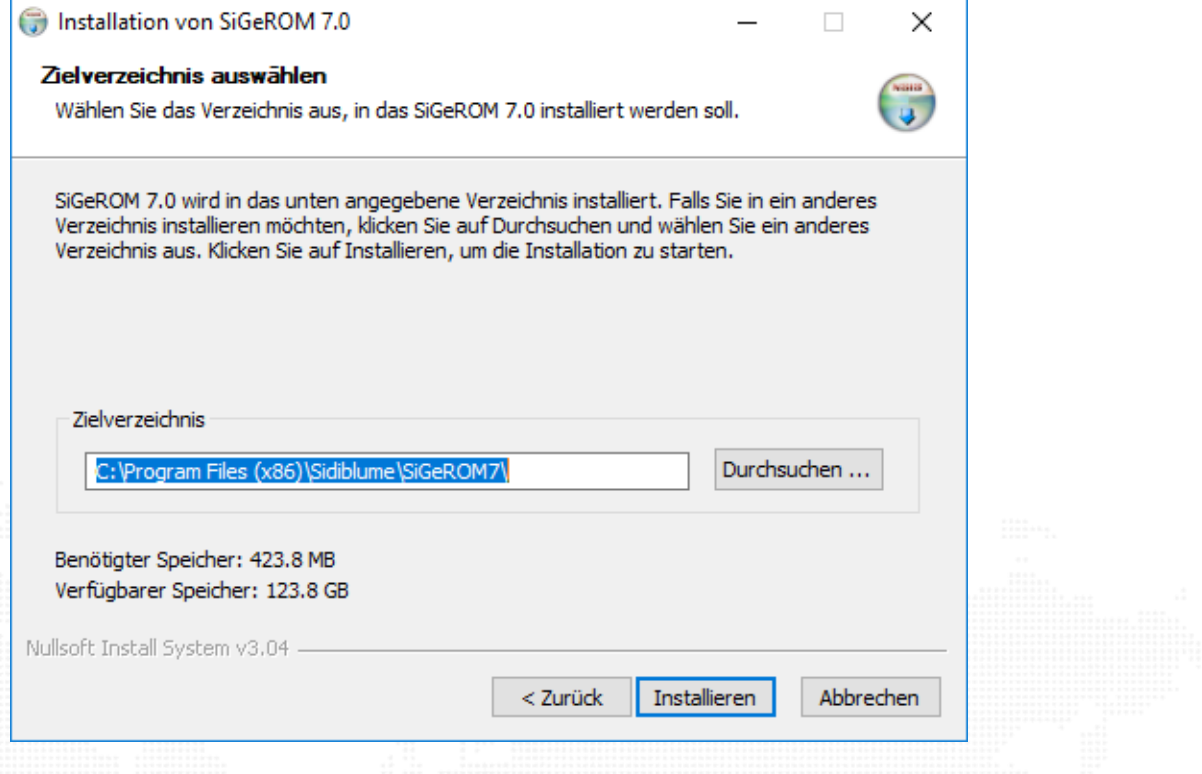

Abbildung 1: Installationspfad Windows wählen

Die SiGeROM wird nun installiert und am Ende können Sie das Programm gleich starten.

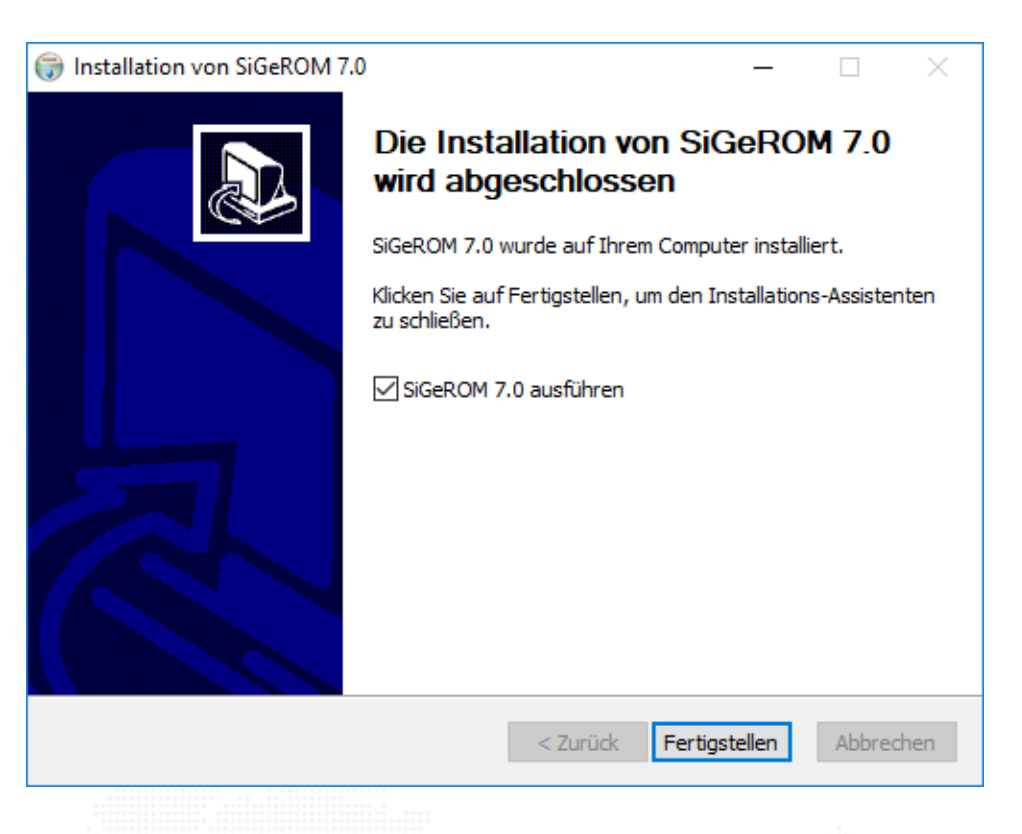

### Abbildung 2: Installation abgeschlossen

Anschließend befindet sich ein Starticon auf Ihrem Desktop mit dem Sie die SiGeROM starten können.

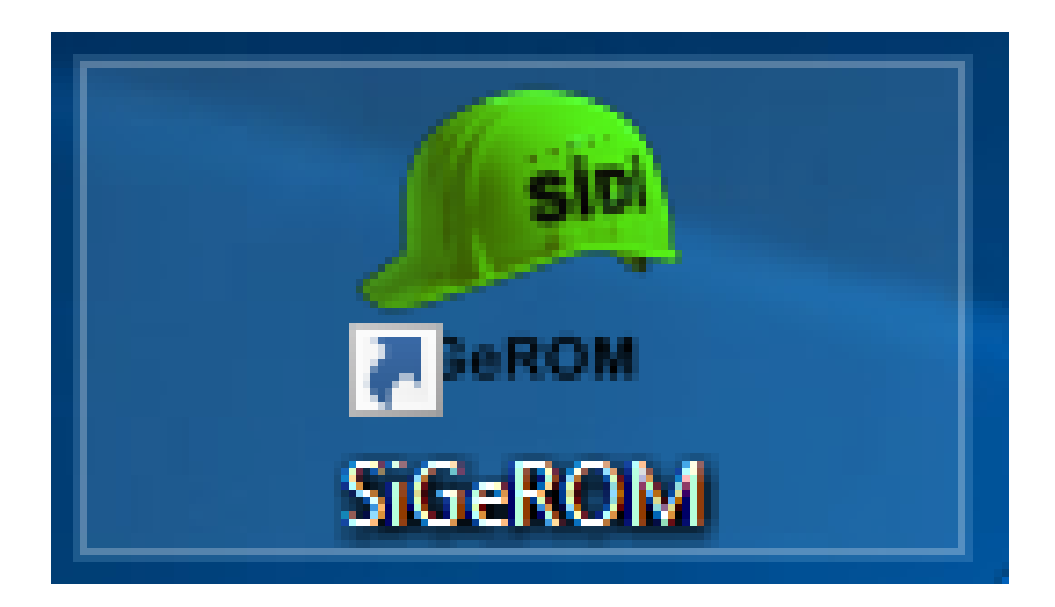

### Abbildung 3: SiGeROM Starticon

**MacOS X**

Mounten Sie die .dmg Datei mit einem Doppelklick.

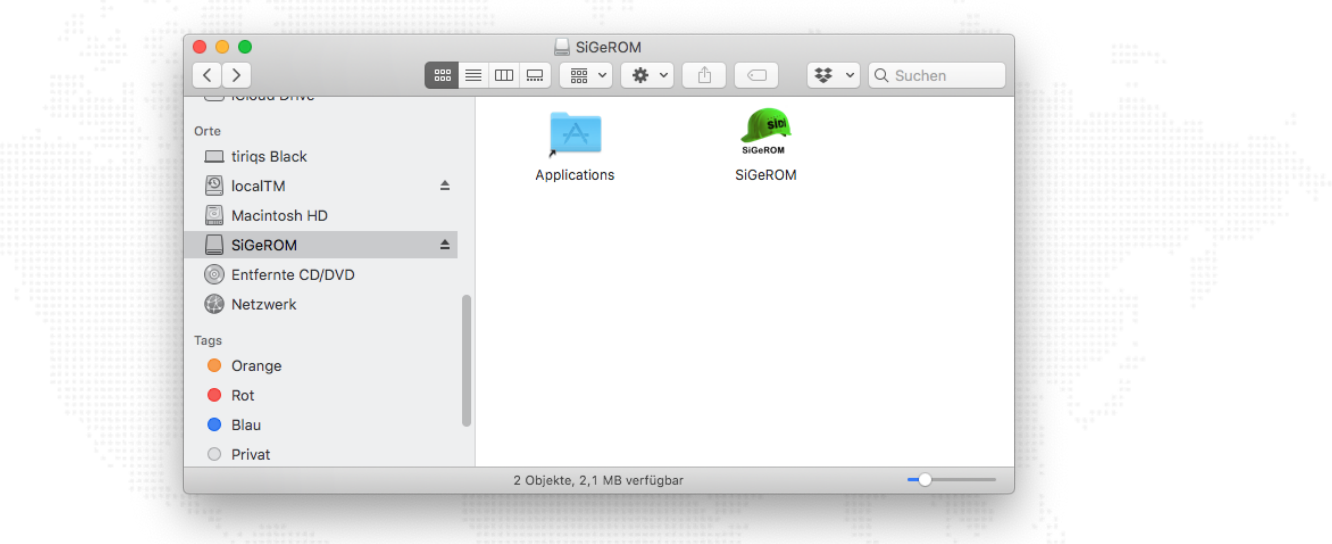

Abbildung 4: geladene DMG Datei im Finder anzeigen

Anschließend ziehen Sie den SiGeROM Ordner in Ihr Programmverzeichniss. Zum ersten Starten der SiGeROM nutzen Sie bitte SRupdater.

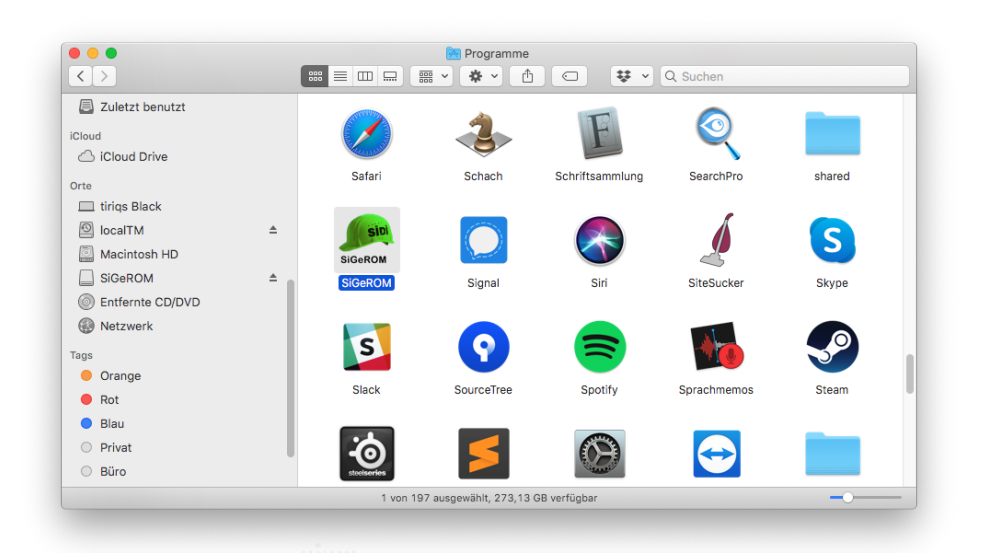

Abbildung 5: SiGeROM in Applications

Wenn Sie nun auf das SiGeROM Icon doppelklicken, sehen Sie als nächstes den SRUpdater.

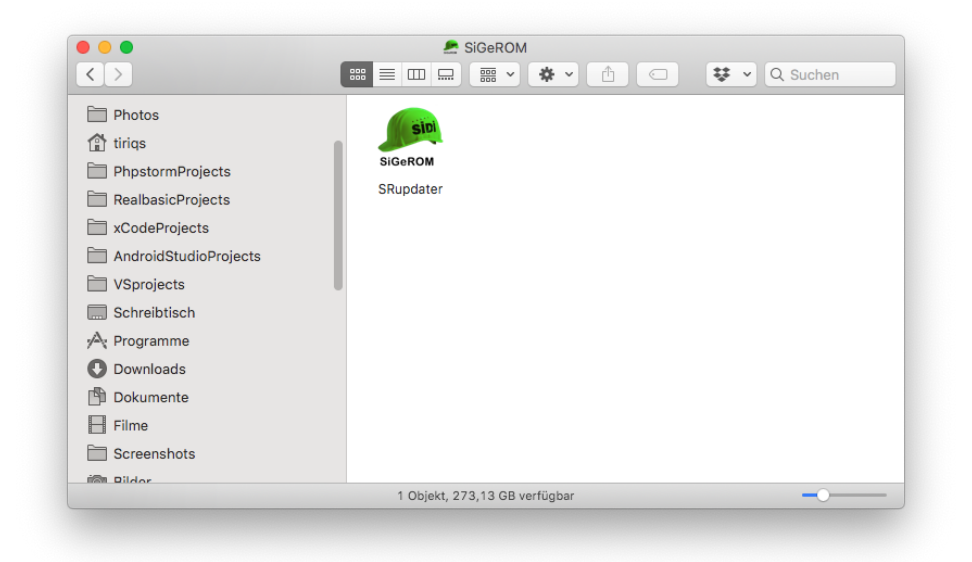

Abbildung 6: SiGeROM Updater in Applications

Dieser Updater kümmert sich um die Updates der SiGeROM und beim ersten Start um das Nachladen aller benötigten Dateien. Durch die hohen Sicherheitsbestimmungen ausserhalb des AppStores ist es nötig das Programm aus dem Quarantäneordner zu entlassen. Sollte sich beim Start des Updaters dieser Fehler zeigen,

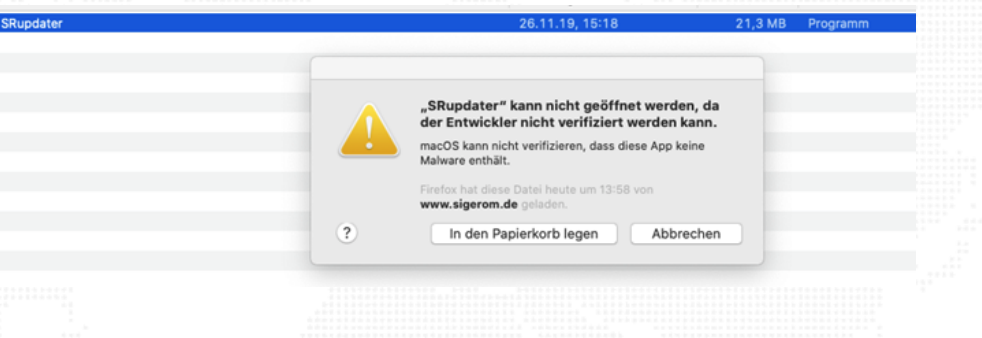

Abbildung 7: Entwickler nicht verifiziert

dann klicken Sie mit der rechten Maustaste auf das Icon und während Sie dann auf "öffnen"klicken, halten Sie bitte die control-Taste (Strg oder auch Ctrl auf einigen Tastaturen) gedrückt.

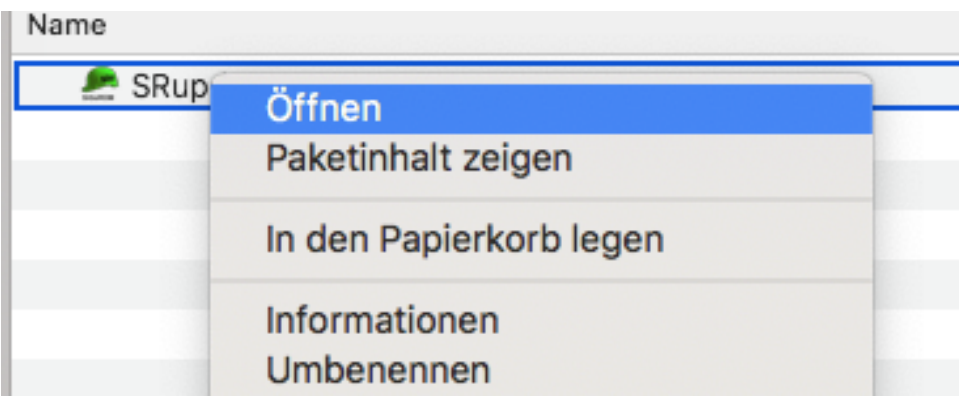

## Abbildung 8: Verifizierung umgehen

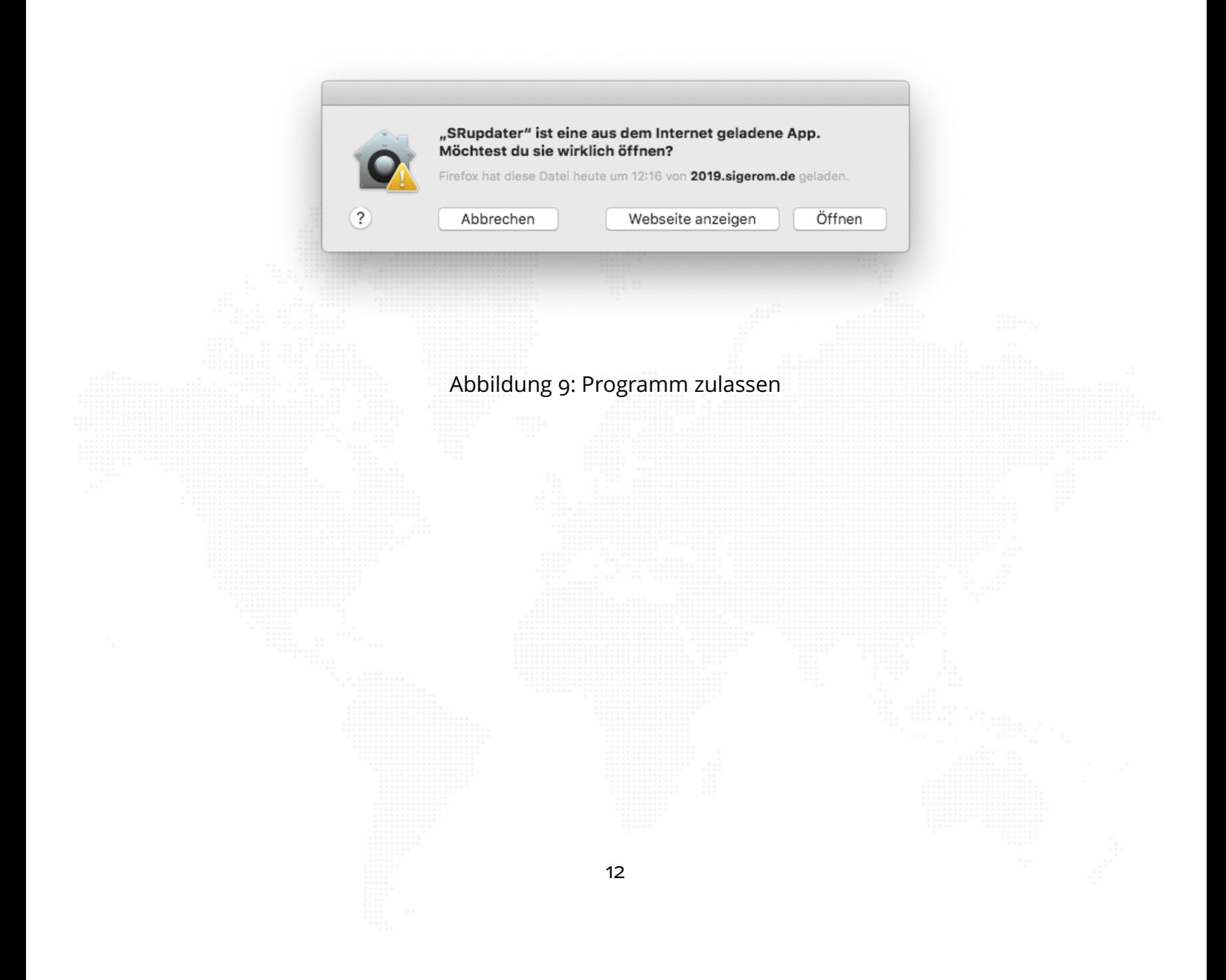

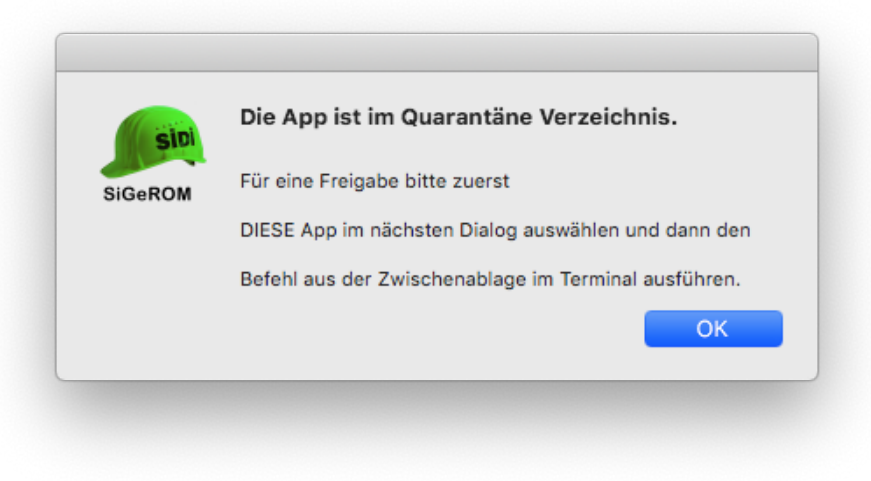

Abbildung 10: Hinweis zum Quarantäne Ordner

Im nächsten Fenster werden Sie gebeten, das SRUpdater Program auszuwählen, damit das nachfolgende Freischaltscript weiss, wohin die Si-GeROM installiert werden soll.

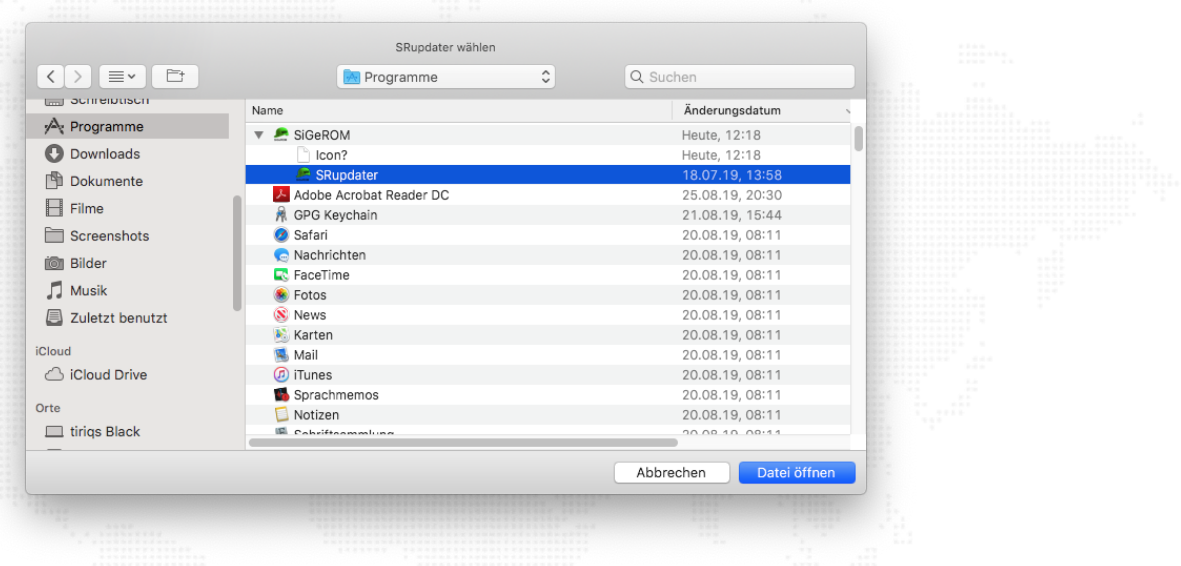

Abbildung 11: Updater Programm auswählen

Wenn Sie das getan haben, öffnet sich automatisch ein Terminal in dass Sie mittels cmd+v ihre Zwischenablage kopieren und ENTER drücken. Sie werden nun nach Ihrem Passwort gefragt um das Programm aus der Quarantäne zu entlassen.

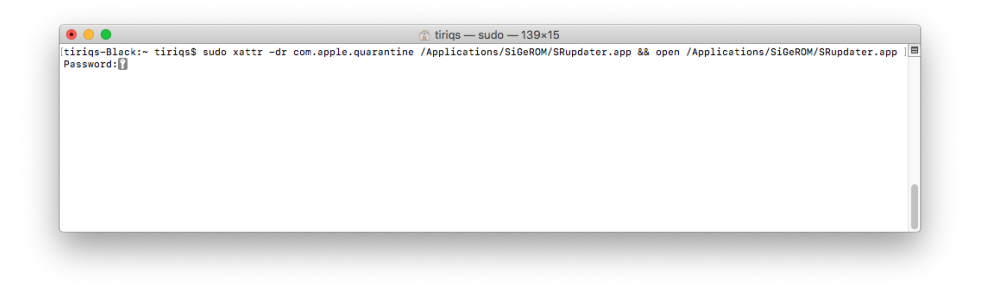

Abbildung 12: Terminal mit Befehl aus der Zwischenablage

Sie haben es nun geschafft und der Updater öffnet sich. Hier können Sie nun entscheiden, ob Sie die Demoversion oder mit Ihren Logindaten die Vollversion installieren möchten.

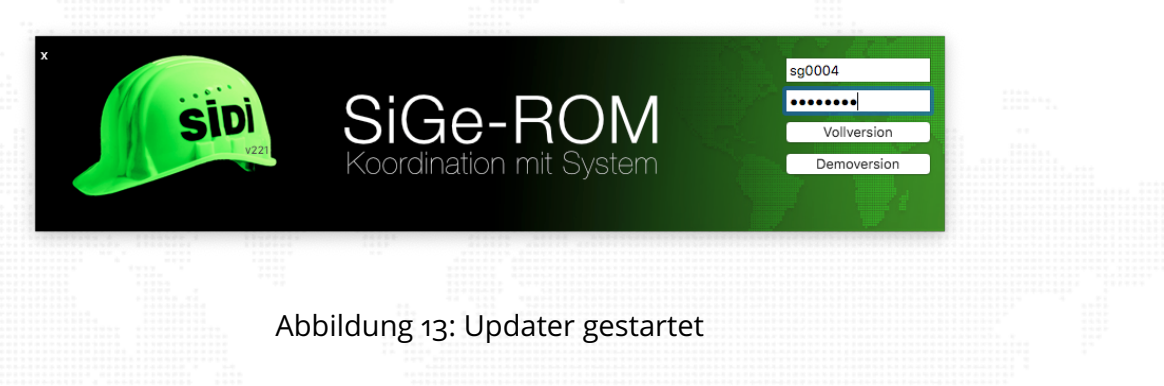

Nach einem Hinweistext lädt nun der Updater alle weiteren Dateien aus dem Internet nach und startet anschliessend die SiGeROM.

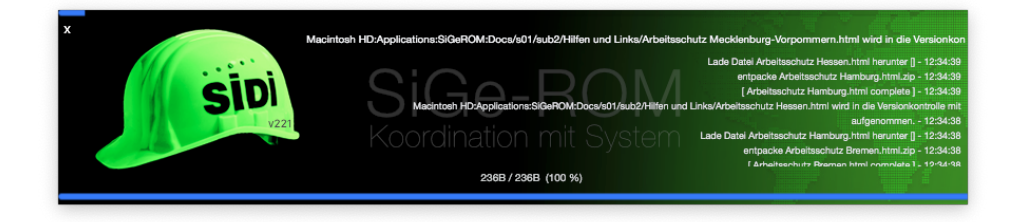

## Abbildung 14: Programm Installation

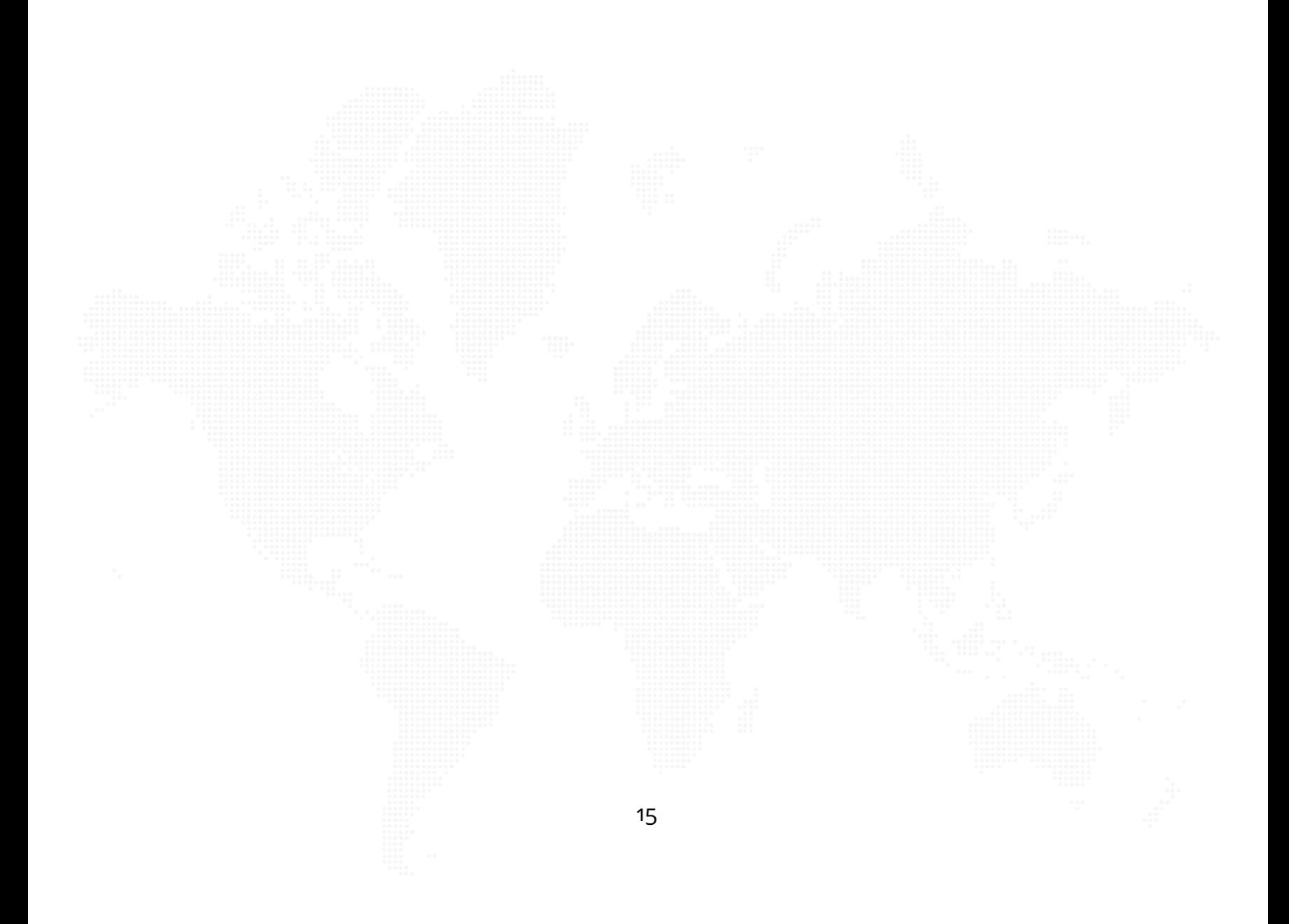

## **Start der SiGeROM**

Starten Sie die SiGeROM mittels Klick auf das Icon auf dem Desktop (Windows)

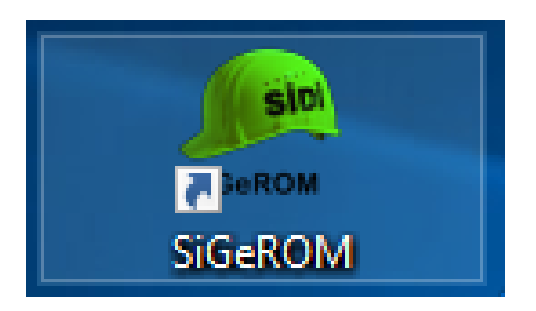

## Abbildung 15: Windows Starticon auf dem Desktop

oder auf dem Mac mittels Launchpad oder Spotlight.

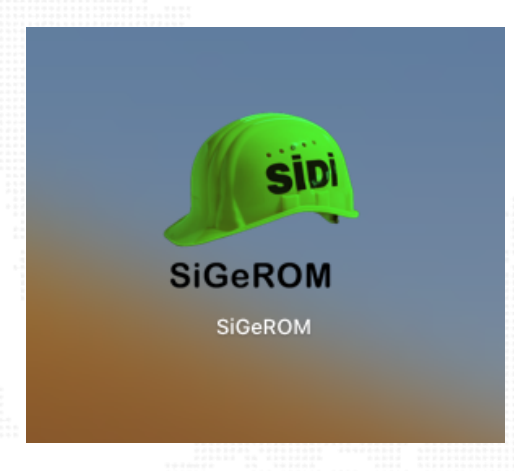

Abbildung 16: Mac Starticon im Launchpad

Wenn Sie den SRupdater gestartet haben, prüft dieser auf eventuell vorhandene Aktualisierungen im Internet und startet anschließend die Si-GeROM.

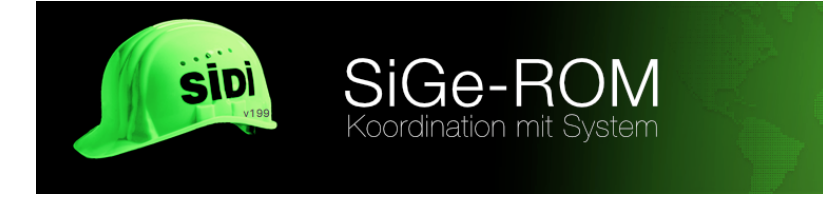

## **Aufbau des Programms**

Die SiGeROM hat ein Hauptmenü, welches immer oben sichtbar ist. Es gibt die Menüpunkte

- Projekte Auflistung Ihrer Projekte
- Archiv Auflistung der archivierten Projekte
- Einstellungen
- Hilfe hier erhalten Sie Hilfe
- News versorgt Sie mit aktuellen Neuigkeiten

Zusätzlich sehen Sie über welchen Account Sie registriert und eingeloggt sind, ob Updates vorhanden sind und Sie können über den letzten Menüpunkt die SiGeROM beenden.

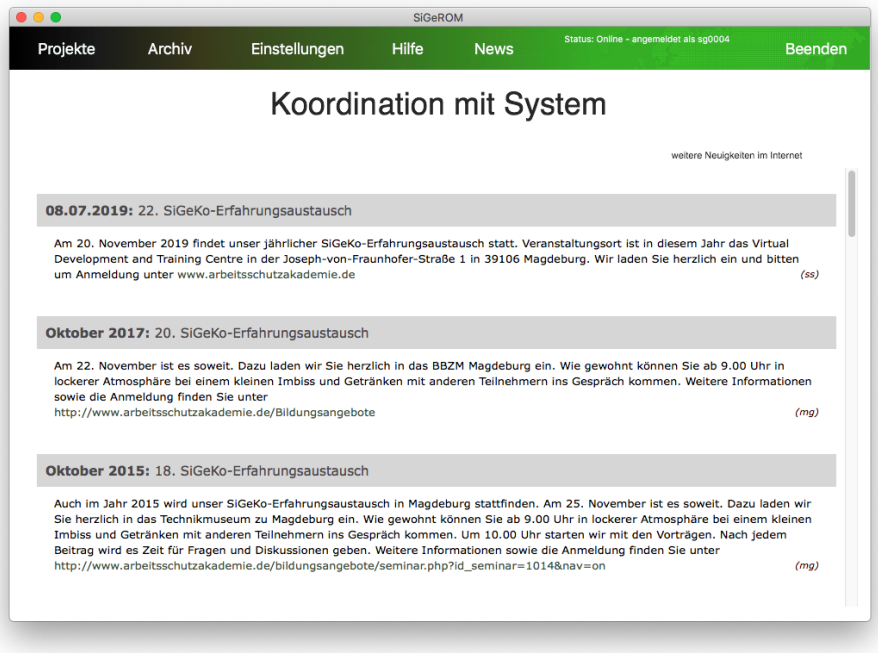

### Abbildung 17: Programmfenster

Wir gehen zuerst auf die Punkte "Einstellungen", "Hilfe" und "News" ein, bevor wir in ein Beispielprojekt eintauchen.

## **Einstellungen**

#### **Ihr Profil**

Hier geben Sie Ihre Profildaten ein. Diese Daten können Sie dann direkt in den Projekt importieren bzw, werden diese zT in den Vorlagen genutzt. Das Bild hat nur rein informativen Charakter und wird nicht mit in die Dokumente eingefügt.

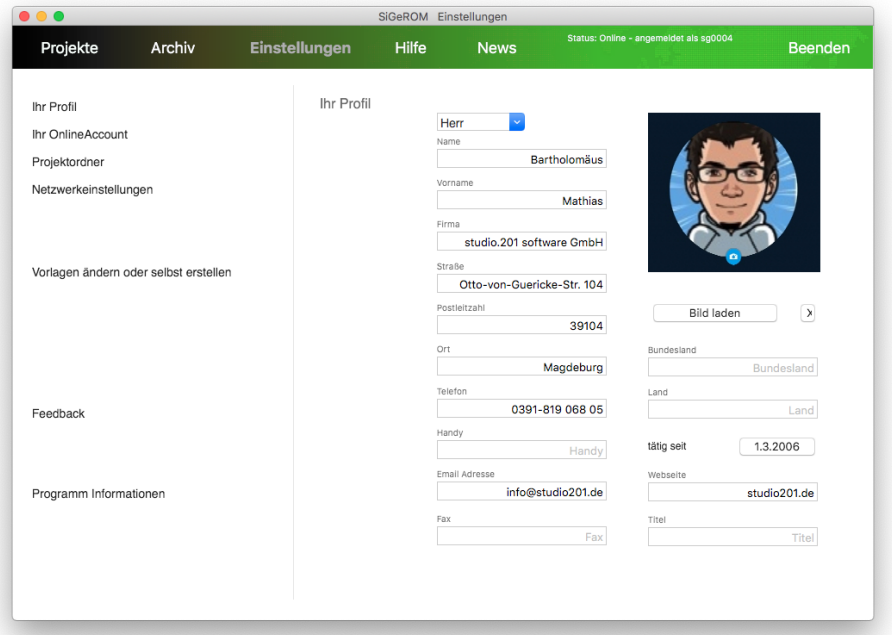

Abbildung 18: Profil

## **SiGeROM registrieren**

Falls Sie die SiGeROM erst als Demoversion installiert haben, sehen Sie den Menüpunkt "SiGeROM registrieren".

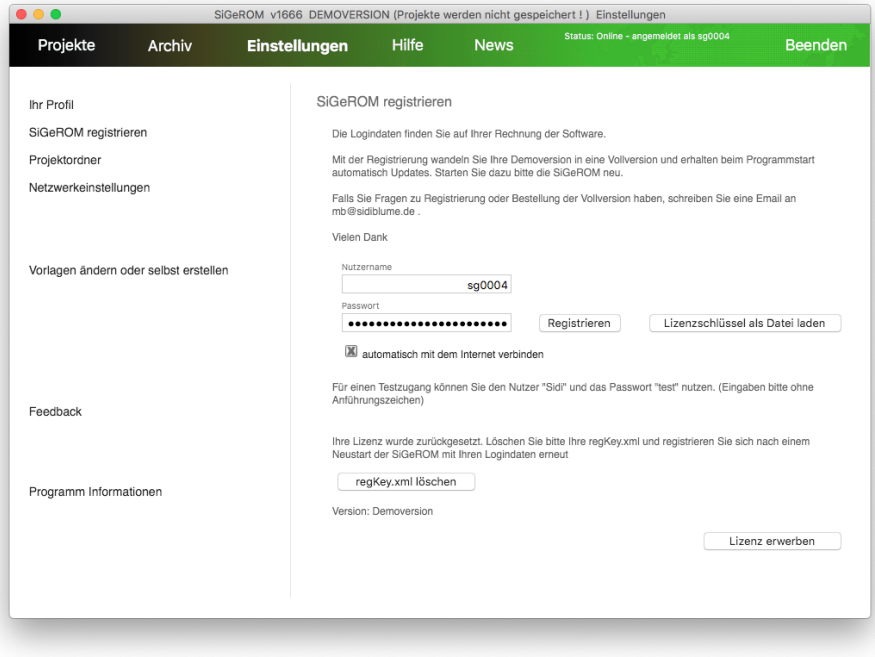

#### Abbildung 19: SiGeROM registrieren

Bitte geben Sie hier die Nutzerdaten ein, die Sie von uns erhalten haben.

Wenn Sie anschließend auf "Registrieren" klicken, verbindet sich die Si-GeROM über das Internet (https) mit unserem Server und generiert Ihnen einen gültigen Lizenzschlüssel.

Bei einer Einzelplatzlizenz können Sie mit Ihrem Account nur einmal diesen Lizenzschlüssel erzeugen. Dieser hat eine bestimmte Gültigkeitsdauer.

Die Datei mit dem Lizenzschlüssel liegt im "Installationsverzeichnis der SiGeROM/config/regKey.xml". Bitte ändern Sie den Inhalt der Datei nicht, da der Schlüssel sonst ungültig wird.

Wenn Sie eine Mehrplatzlizenz besitzen, können Sie diesen Schlüssel auf jedem Rechner einsetzen, indem Sie die Schlüsseldatei einfach in das "Installationsverzeichniss der SiGeROM/config" kopieren oder einfach die Logindaten Ihrer Registrierung innerhalb Ihrer Firma mehrmals nutzen.

Bei einer Einzelplatzlizenz ist der Lizenzschlüssel nur für den Rechner gültig, auf dem die SiGeROM registriert wurde.

Die Lizenzen haben eine Gültigkeit von 12 Monaten. Ihre Lizenz wird automatisch verlängert. Sollten Sie sich gegen ein Verlängerung der SiGe-ROM Nutzungslizenz entscheiden, kündigen Sie diese bitte fristgerecht 3 Monate vor Ablauf Ihrer Mietlizenz.

Wenn Sie sich für eine Verlängerung entscheiden, wird sich Ihr Lizenzschlüssel automatisch anpassen.

Die Checkbox "automatisch mit dem Internet verbinden" bedeutet, dass die SiGeROM sich mit Ihren Accountdaten automatisch im Internet anmeldet und somit Zugriff auf aktuelle Dokumente, Programmupdates und Lizenzverlängerungen hat.

#### **Projektordner**

Mit der SiGeROM haben Sie die Möglichkeit, Ihren Projektordner frei zu wählen.

Das bedeutet, dass Sie mehrere Projektstämme auf Ihrer Festplatte oder im Netzlaufwerk haben können und zwischen Ihnen problemlos wechseln können. Sie können den Projektordner zB. auf ein Netzlaufwerk verlegen um dort im Team im gleichen Projektstamm zu arbeiten.

Diese Funktion bietet Ihnen maximale Flexibilität und Teamfähigkeit.

#### **Netzwerkeinstellungen**

Hier können Einstellungen zu Netzwerktimeouts oder Proxy's vorgenommen werden

### **Microsoft Project Einstellung**

Der Menüpunkt "Microsoft Project Einstellung" existiert nur in der Windowsversion der SiGeROM, da es unter MacOS X keine native Microsoft Project Lösung gibt.

Hier werden Ihnen Ihre installierten Microsoft Project Versionen aufgelistet. Wählen Sie die Version aus, die Sie zum Arbeiten nutzen wollen und klicken Sie anschließend auf "Menüpunkt hinzufügen".

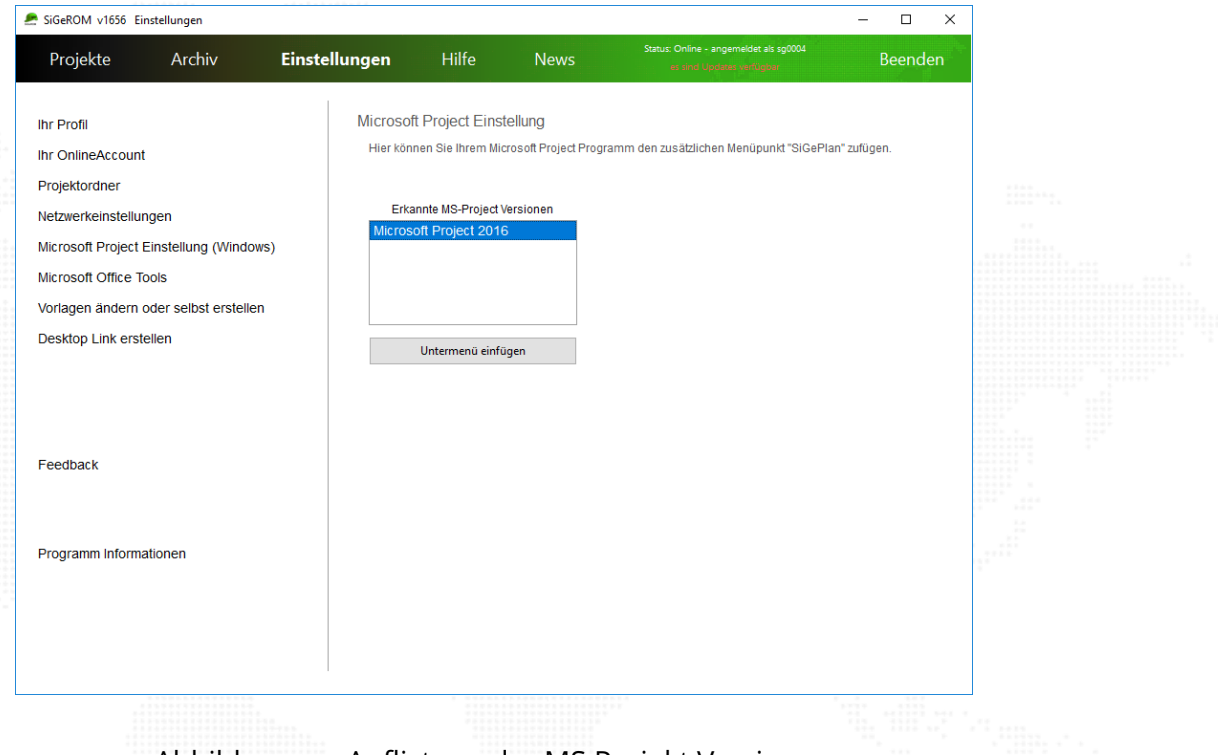

## Abbildung 20: Auflistung der MS Projekt Versionen

#### Anschliessend steht Ihnen in Ihrer Microsoft Project Anwendung ein zu-

sätzlicher Menüpunkt zur SiGe-Planung zur Verfügung.

Sollten Sie Microsoft Project unter MacOS X mit einer Virtualisierung einsetzen wollen, nehmen Sie Kontakt zu uns auf um die Global.mpt Datei manuell einzurichten.

#### **Microsoft Office Tools**

Sollten Sie noch ein altes MS Office benutzen, kann es sein, dass dieses noch kein docx Format unterstützt.

Damit Sie aber trotzdem die Vorlagen nutzen können, installieren Sie sich bitte das FileFormatConverter Tool

#### **Vorlagen ändern oder selbst erstellen**

Hier können Sie das Vorlagentool öffnen. Für eine Beschreibung des Vorlagentools, lesen Sie bitte im Abschnitt "Vorlagentool"

#### **Desktop Link erstellen**

Die SiGeROM läuft absolut autark in Ihrem Verzeichnis. Sollten Sie mal die SiGeROM auf einen anderen Rechner (Mehrplatzlizenz) kopieren oder auf einen USB Stick, können Sie mit diesem Menüpunkt einen neuen Desktoplink erstellen.

#### **Feedback**

Sie haben Wünsche oder Anregungen zum Programm? Dann teilen Sie uns das bitte über das Feedback Formular mit.

#### **Programm Informationen**

Hier finden Sie detaillierte Informationen zu Ihrer SiGeROM. Es wird an dieser Stelle auch nochmal auf Updates geprüft.

# **Hilfe**

Hier finden Sie neben dieser Hilfedatei auch zu jedem Schritt ein Hilfevideo. Zusätzlich haben Sie die Möglichkeit über ein Formlar eine schnelle Frage oder Anmerkung abzusenden.

Sie können auch direkt aus einem Projekt in die Hilfe gehen und anschliessend wieder direkt zurück zum Projekt.

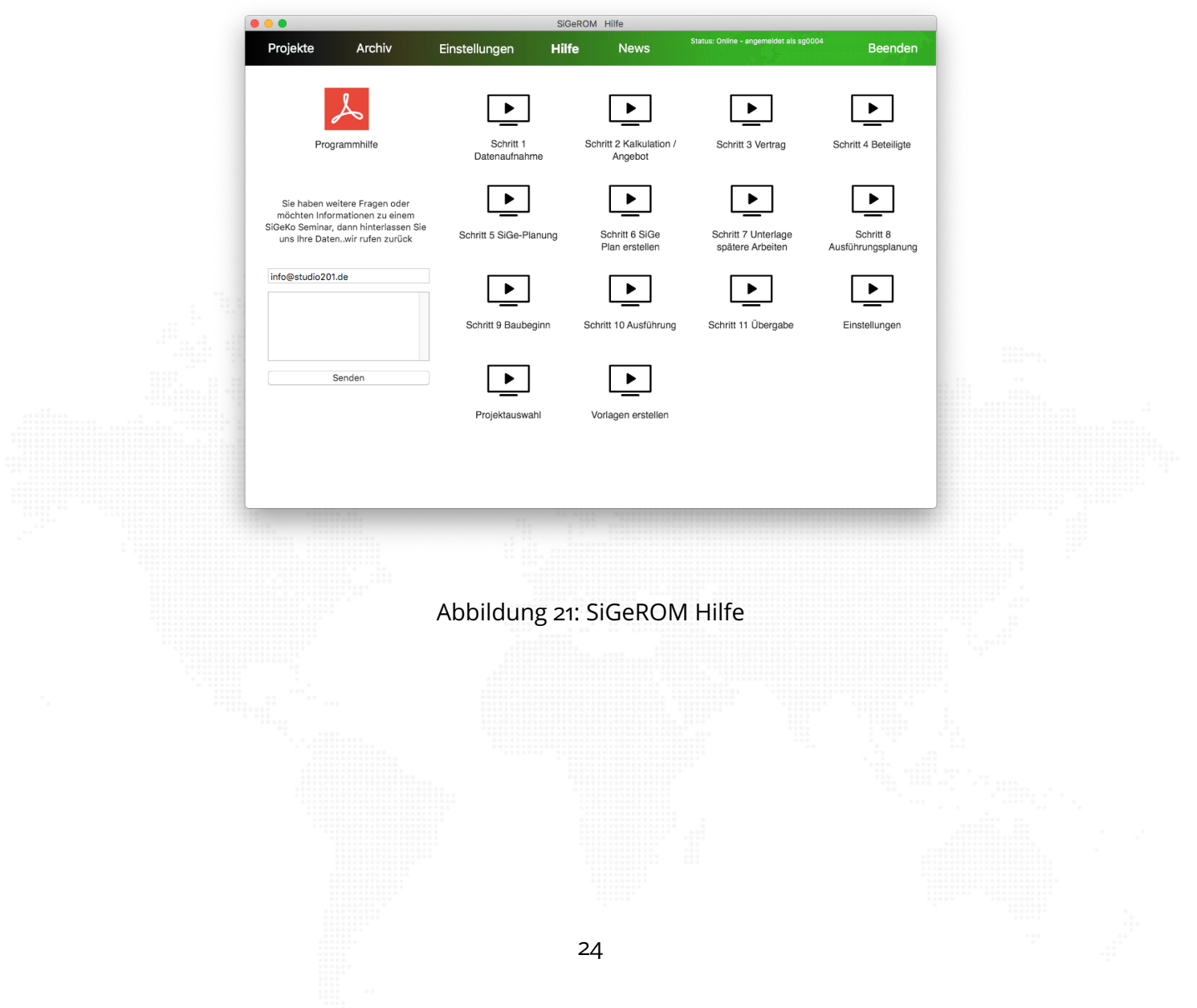

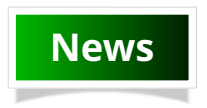

Diese Ansicht ist auch die Startansicht der SiGeROM und präsentiert Ihnen Neuigkeiten rund um das Thema SiGeKo.

Sie finden diese Neuigkeiten auch auf unserer Website.

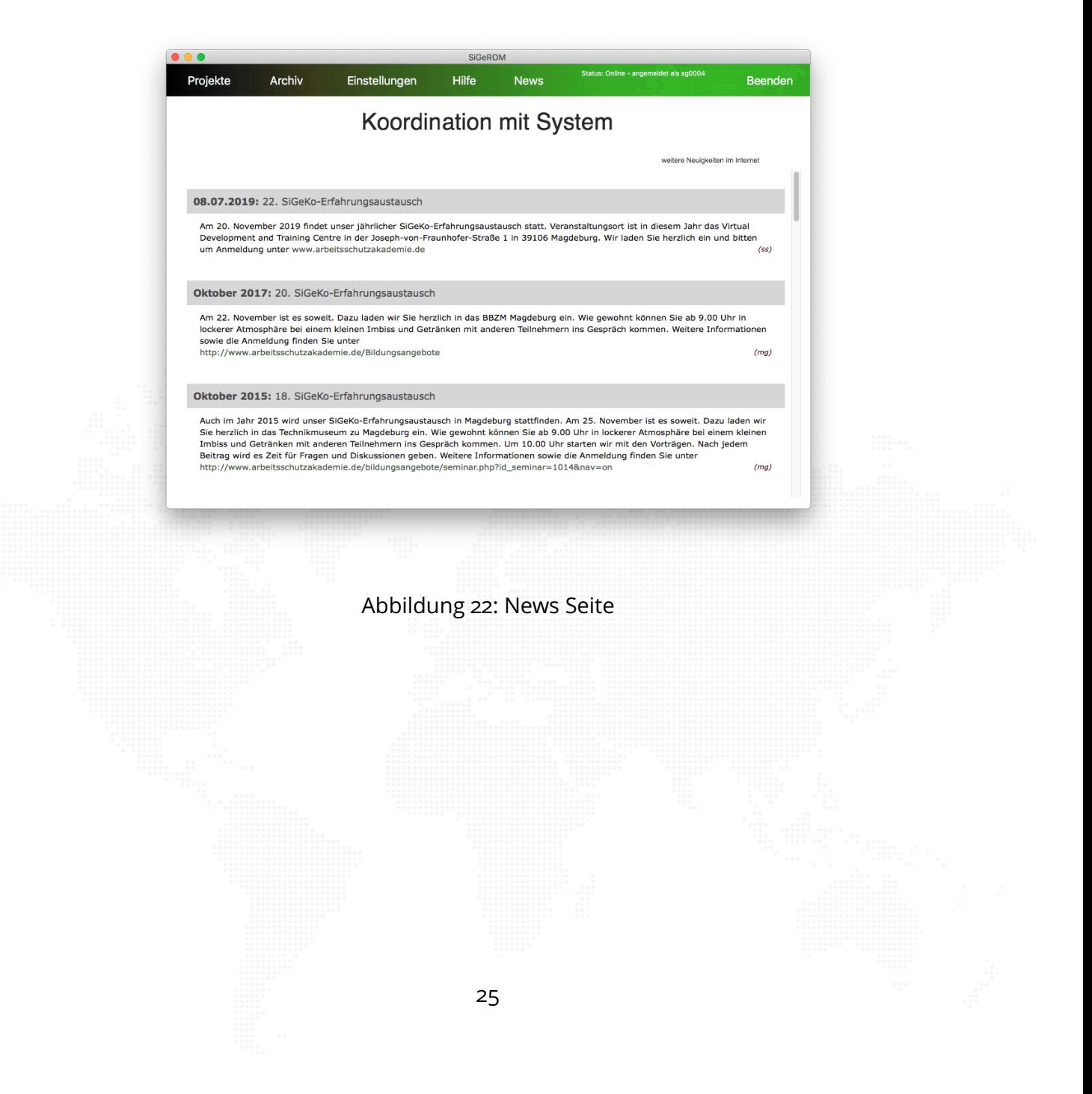

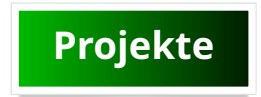

## **Projektordner**

Hier sehen Sie eine Auflistung über Ihre lokalen Projekte.

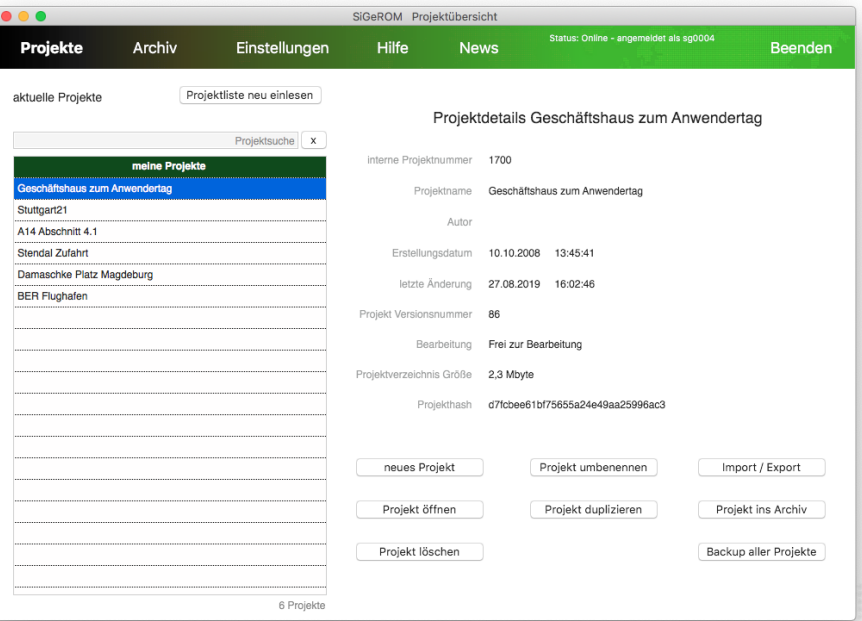

## Abbildung 23: Projektübersicht

Wenn Sie ein Projekt in der Liste mit nur einem Klick markieren, erhalten Sie dazu auf der rechten Seite detaillierte Informationen zu dem Projekt. Hier können Sie auch sehen, wenn eine andere Person gerade in dem Projekt arbeitet. (zum Beispiel mit einem Projektordner in einem Netzlaufwerk)

Mit einem Doppelklick auf ein Projekt öffnen Sie das jeweilige Projekt.

## **neues Projekt**

abbrechen

## neues Projekt

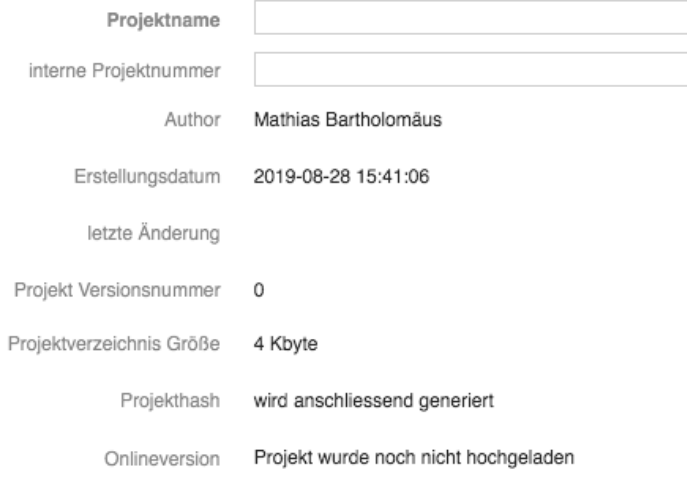

Projekt anlegen

Abbildung 24: neues Projekt anlegen

Hier legen Sie ein neues Projekt an. Wichtig ist dabei der Projektname, da dieser auch gleichzeitig als Projektordner dient. Die interne Projektnummer ist fakultativ.

Ein einfaches "Enter"legt das Projekt an und öffnet es gleich.

#### **Projekt duplizieren**

### Projekt duplizieren

Datenübernahme aus Geschäftshaus zum Anwendertag

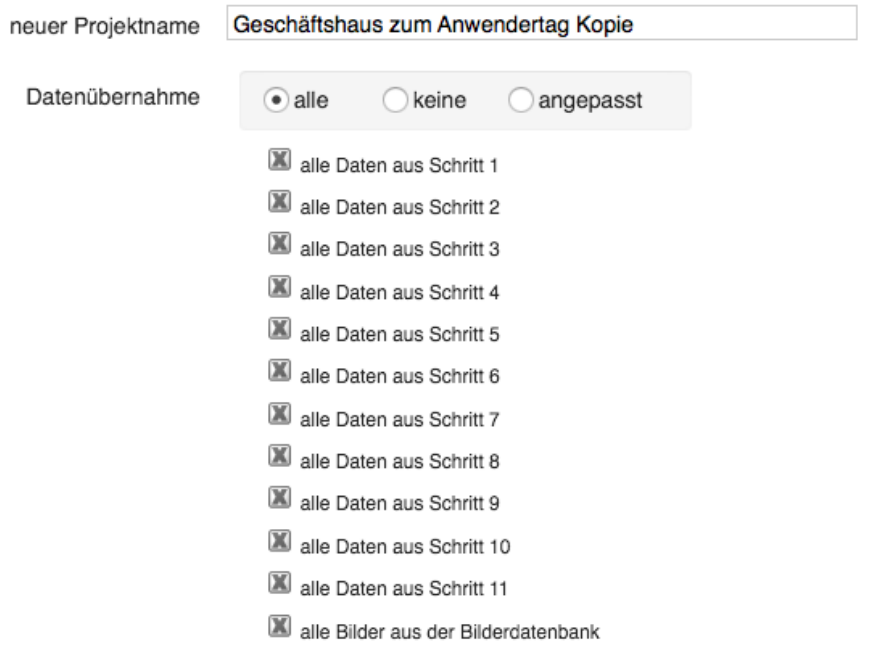

abbrechen

duplizieren

#### Abbildung 25: Projekt duplizieren

Wenn Sie ein Projekt duplizieren möchten, können Sie auswählen ob Daten aus allen Schritten dupliziert werden sollen oder nur teilweise. Gleichzeitig können Sie noch einen neue Projektnamen vergeben oder es einfach bei der automatischen Namensgebung "Projektname Kopie"belassen.

#### **Projekt Importieren und Exportieren**

Sie können ein Projekt exportieren. Dabei wird das jeweilige Projekt in eine Zip Datei verpackt und ist damit zum einfachen Transport bereit. Über Import können Sie dieses Projekt dann an anderer Stelle wieder einlesen.

#### **Projekt ins Archiv**

Hiermit können Sie Ihre Projektliste aufräumen und Projekte ins Archiv verschieben.

Diese sind dann über den oberen Menüpunkt Archiv wieder aufrufbar. Im Archiv können Sie Projekte auch wieder zurückholen.

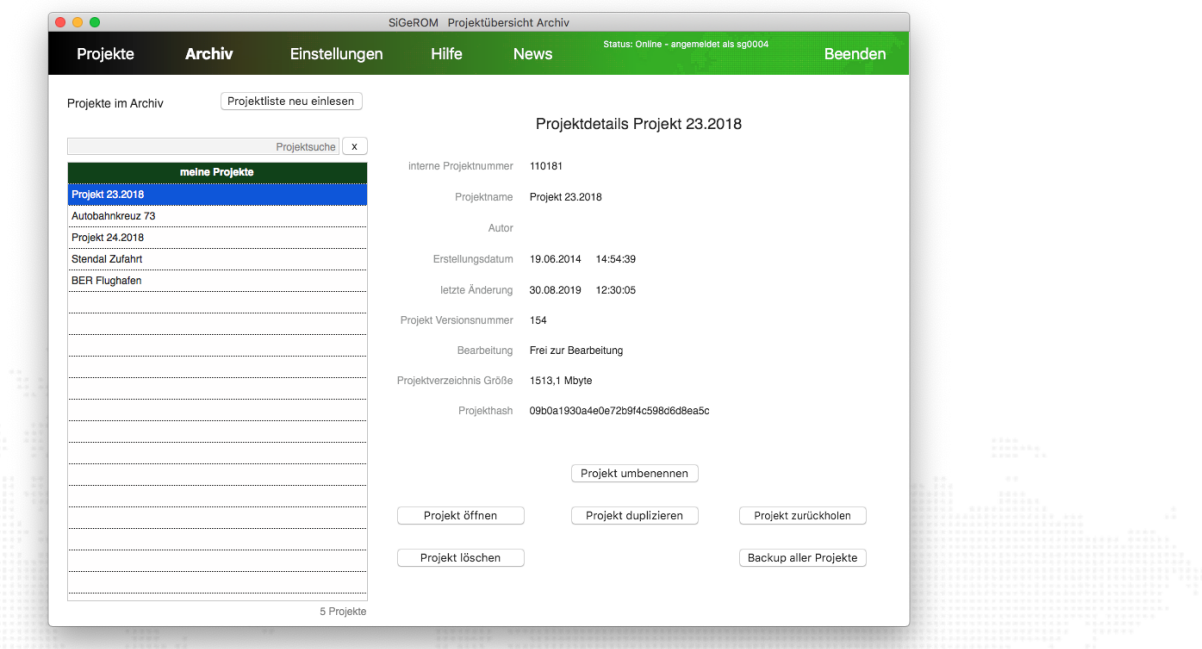

#### Abbildung 26: Archiv Ansicht

### **Backup aller Projekte**

Mit dieser Funktion wird ein Zip Archiv Ihres gesamten Projektordners angelegt. Das kann je nach Größe des Ordners einige Zeit dauern.

## **Geöffnetes Projekt**

Bevor auf die einzelnen Schritte eingegangen wird, wird kurz auf einige nützliche Tools im Umgang mit der SiGeROM eingegangen.

### **Navigation**

Für die Navigation durch die folgenden Schritte der Abarbeitung eines Projekts befinden sich auf der linken Seite das Navigationsmenü. Hier können Sie beliebig zwischen den Schritten hin und her springen und Ihr Projekt bearbeiten.

In den vorigen oder nächsten Schritt springen Sie über die oberen Buttons namens "Zurück" und "Vor".

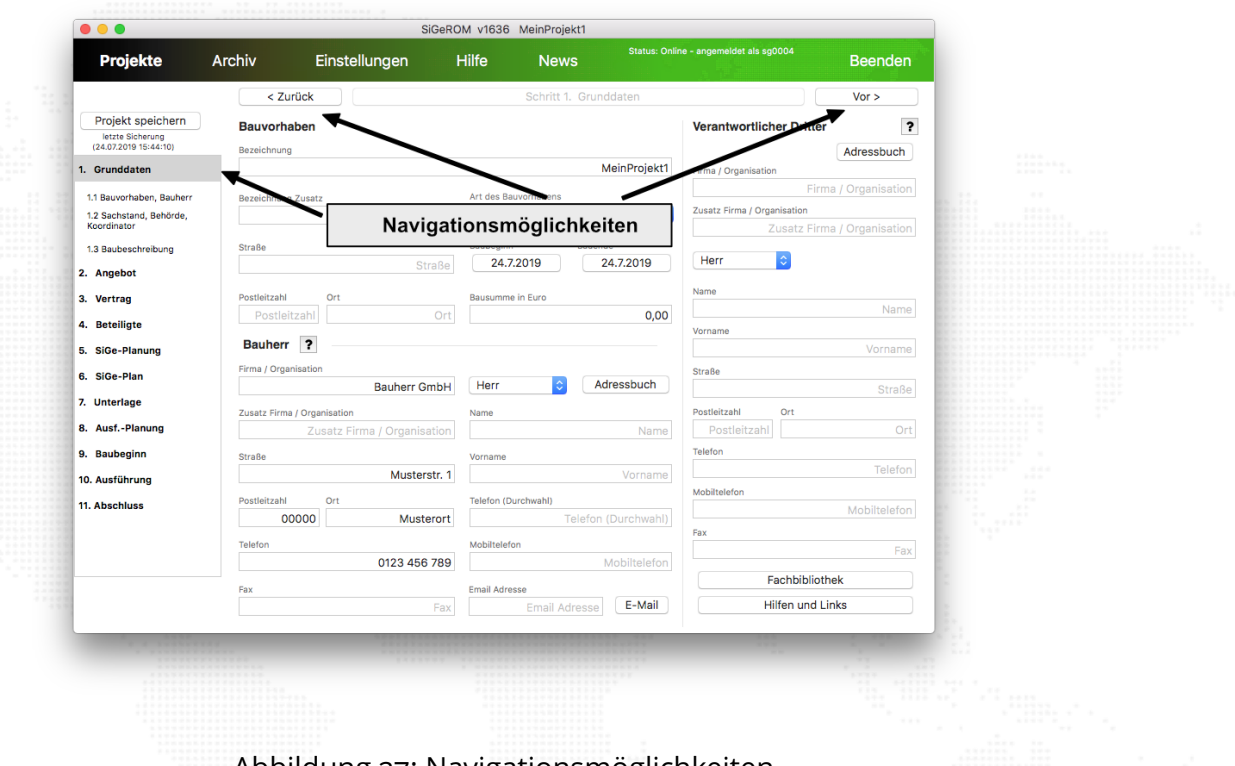

Abbildung 27: Navigationsmöglichkeiten

#### **Dateiboxen**

Ein anderer besonderer Punkt der SiGeROM ist die Verwaltung von Vorlagen und projekteigenen Dateien oder Zugriff auf die Fachbibliothek der SiGeROM oder auf Hilfen und nützliche Links.

Die Hilfen und Links oder Fachbibliothek Box kann überall auf dem Monitor plaziert und skaliert werden. Die SiGeROM merkt sich die Position und öffnet dieses Fenster das nächste mal mit der gleichen Einstellung.

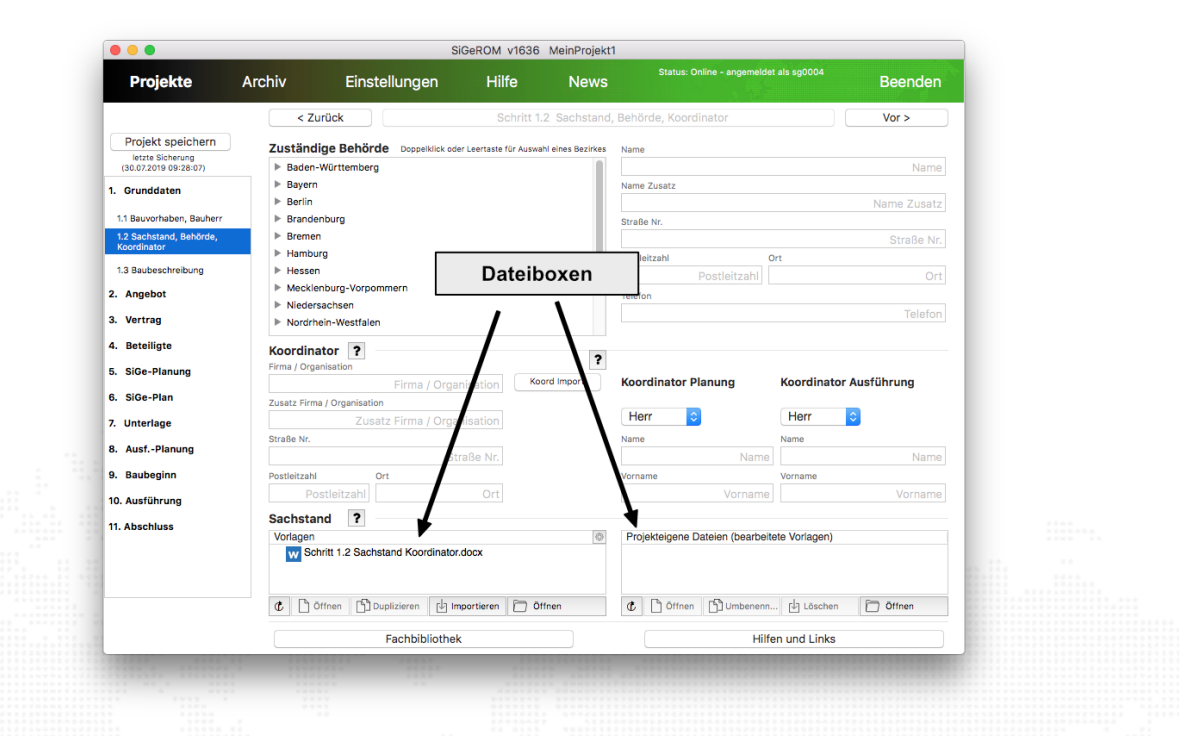

Abbildung 28: Dateiboxen - Vorlagen und Projektbezogene Dateien

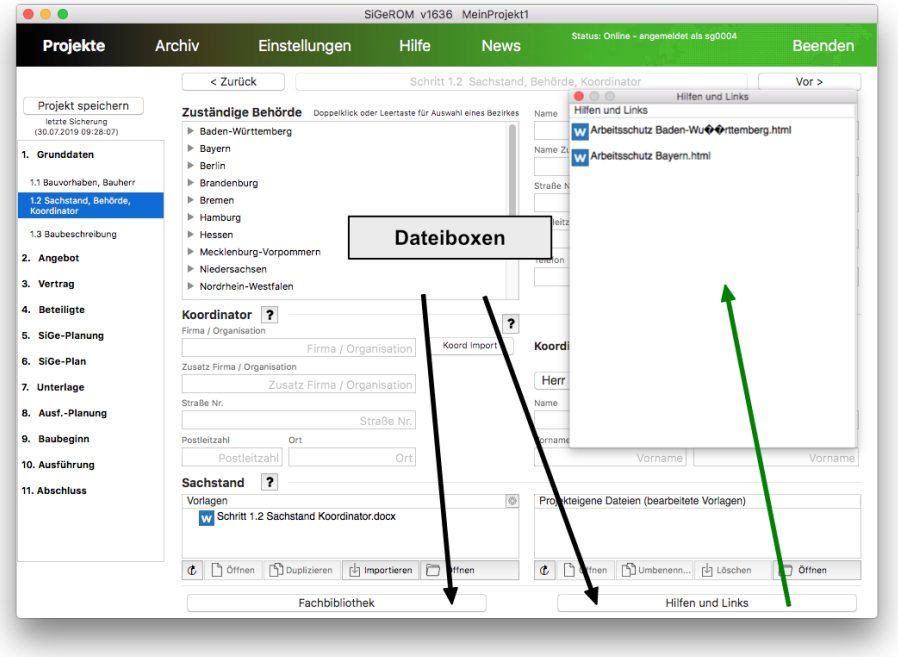

Abbildung 29: Dateiboxen - Fachbibliothek und Hilfe

## **Vorlagentool**

Während der Abarbeitung Ihres Projektes stehen Ihnen in Schritt 5 bis 11 unter dem Reiter "Arbeitshilfen/Vorlagen" Vorlagen zur Verfügung. Diese Vorlagen können Sie mit Hilfe des Vorlagentools ganz einfach mit projektbezogenen Daten aus der SiGeROM füllen. Durch einen Platzhalter mit Identifikationsnummer wird der Bezug im Worddokument zu den eigenen Projektdaten hergestellt.

#### **Vorlage bearbeiten**

Bitte vergewissern Sie sich zuerst, dass in "Schritt 1.1 - Bauvorhaben, Bauherr" der Grundlagen im Feld "Bauherr - Firma/Organisation" ein Firmenname eingetragen wurde.

Zur Veranschaulichung des Vorlagentools gehen wir als nächstes in "Schritt 5.2" in den Reiter "Arbeitshilfen/Vorlagen".

Beim Klick auf den Button für das Vorlagentool [\(Abbildung](#page-32-0) 30) öffnet sich ein Fenster [\(Abbildung](#page-34-0) 31). Hier können Sie alle projektbezogenen Daten und Ihren jeweiligen Platzhalter finden. In unserem Beispiel wird der Platzhalter "#00a#" mit dem Inhalt vom Feld names "Bauherr Firmenname" ersetzt.

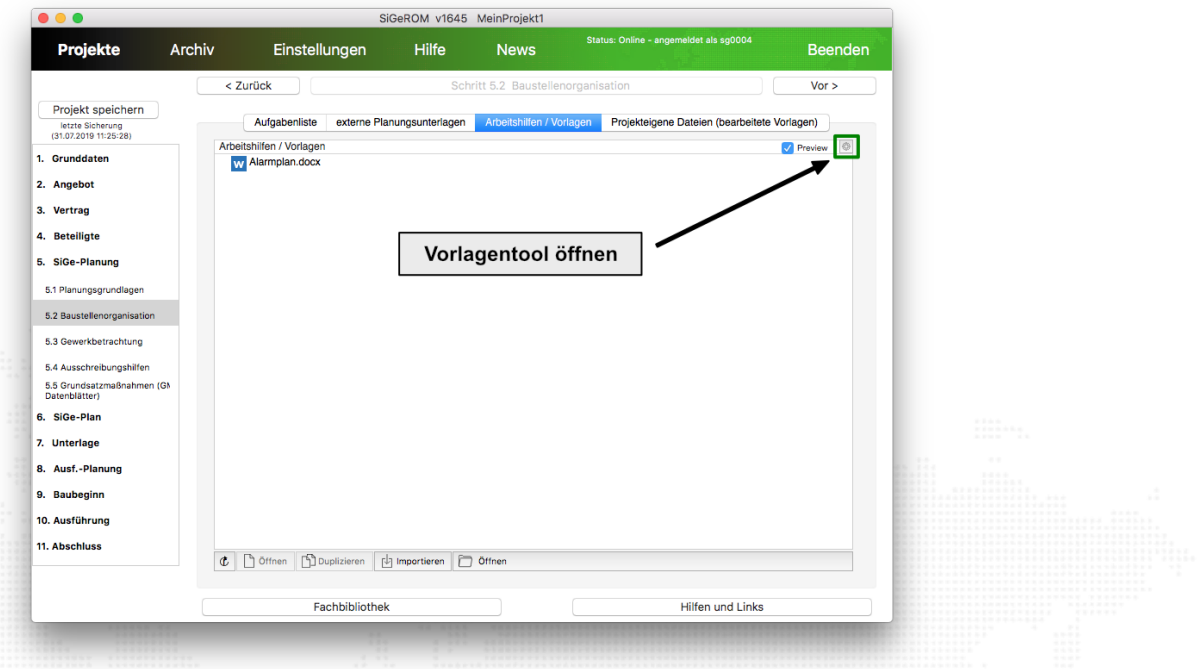

#### <span id="page-32-0"></span>Abbildung 30: Vorlagentool öffnen

Wir schließen das Vorlagentool und kehren zurück zur Ansicht "Arbeitshilfen/Vorlagen". Hier sehen wir eine Word-Vorlage namens "Alarmplan.docx". Damit wir die Original-Vorlage unangetastet lassen, duplizieren wir diese.

Wir klicken mit der rechten Maustaste auf diese Datei und klicken anschließend auf "Datei duplizieren". Es wird die Datei namens "Alarmplan Copy.docx" angelegt. Diese wählen wir aus und klicken erneut die rechte Maustaste und "Vorlage bearbeiten". Die Word-Vorlage öffnet sich und wir geben hier unseren Platzhalter "#00a# " in einer beliebige Zelle der Tabelle ein. (der Platzhalter befindet sich auch in der Zwischenablage)

Hierbei ist es wichtig darauf zu achten, dass der Platzhalter immer als ganzes formatiert wird, da es sonst von der SiGeROM nicht erkannt werden kann.

Siehe [Abbildung](#page-35-0) 32. Wir speichern die Datei. Mit einem Doppelklick auf die Datei, wird diese in den Ordner des Reiters "Projekteigene Datein (bearbeitete Vorlagen)" umgewandelt. Sie haben die Möglichkeit die zu kopierende Datei umzubenennen bzw. bereits vorhandene Datein zu überschreiben. Wir belassen den Namen "Alarmplan Copy.docx" durch einfaches Enter drücken. Anschliessend öffnet sich das generierte Dokument.

<span id="page-34-0"></span>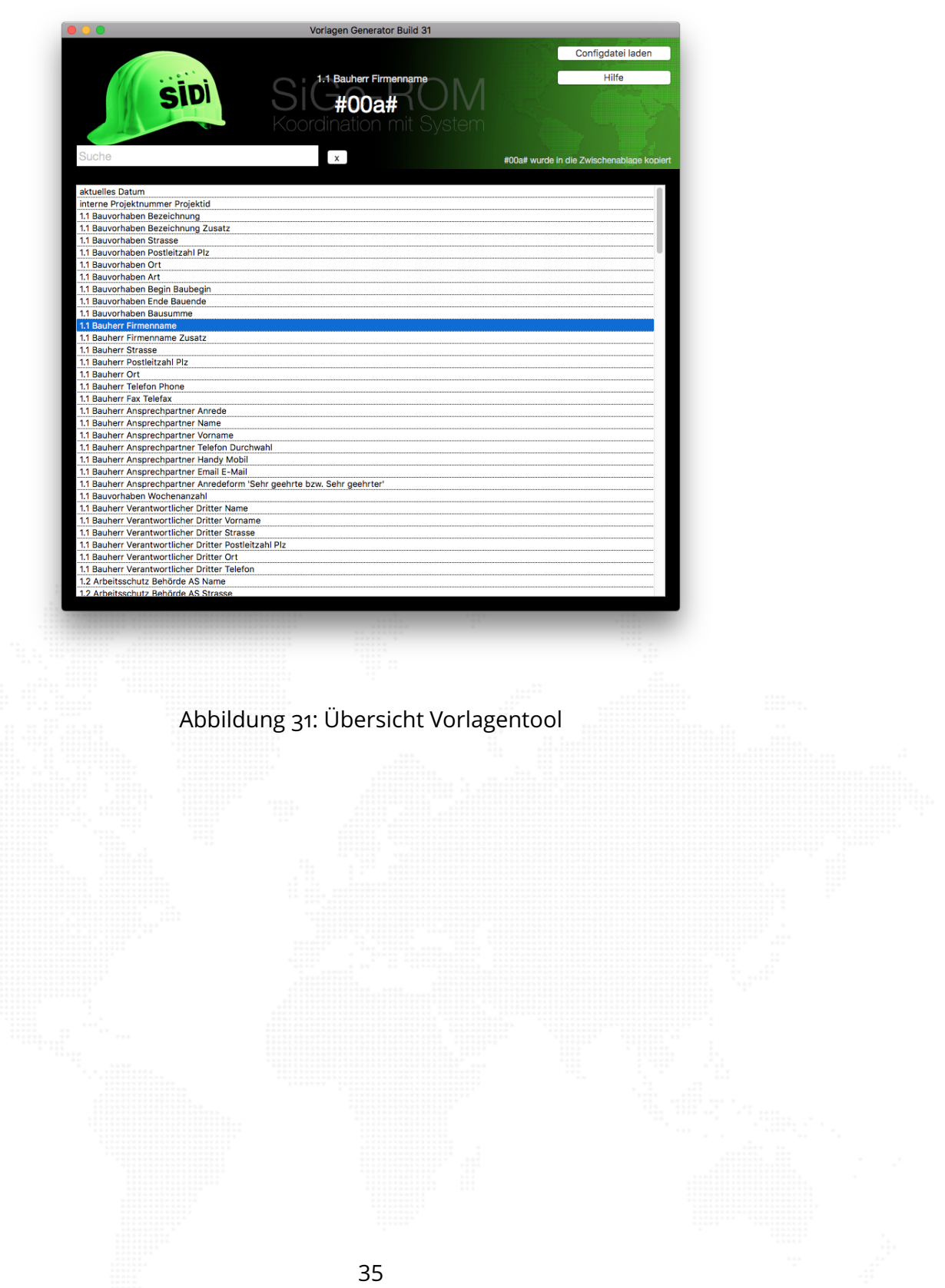

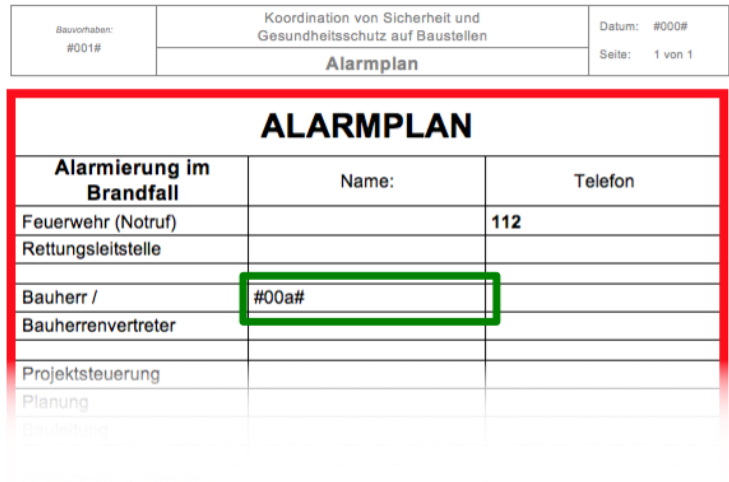

<span id="page-35-0"></span>Abbildung 32: Wordvorlage für den Alarmplan

#### **Bearbeitet Vorlage ansehen**

Unter "Projekteigene Datein (bearbeitete Vorlagen) " finden wir nun un-sere Datei namens "Alarmplan Copy.docx" [\(Abbildung](#page-36-0) 33) und öffnen diese mit einem Doppel-Klick.

Wie wir in [Abbildung](#page-36-1) 34 sehen, ist der Platzhalter aus der Vorlage in dieser Datei ersetzt mit dem Inhalt des Feldes "Bauherr Firmenname".

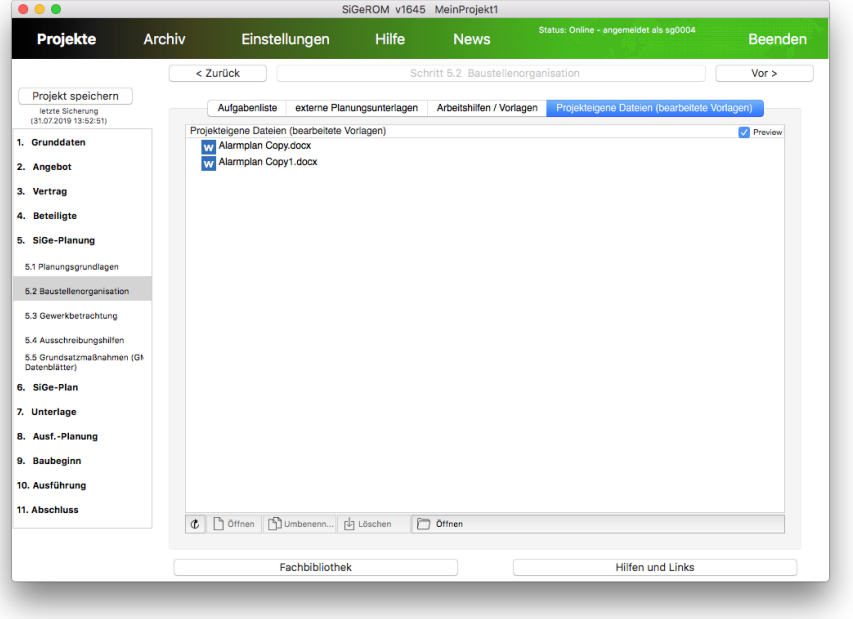

<span id="page-36-0"></span>Abbildung 33: Projekteigene Datein (bearbeitete Vorlagen)

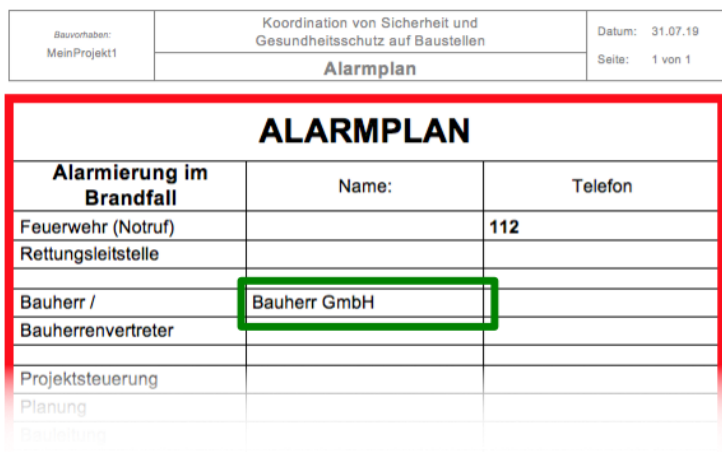

<span id="page-36-1"></span>Abbildung 34: Umgewandelte Word-Vorlage für den Alarmplan

Sie können auch komplett eigene Vorlagen mit den Platzhaltern erstellen. Diese können Sie in den Vorlagenreiter importieren. Entweder lokale (dann ist die Vorlage nur für dieses Projekt sichtbar) oder global und damit verfügbar für alle Projekte.

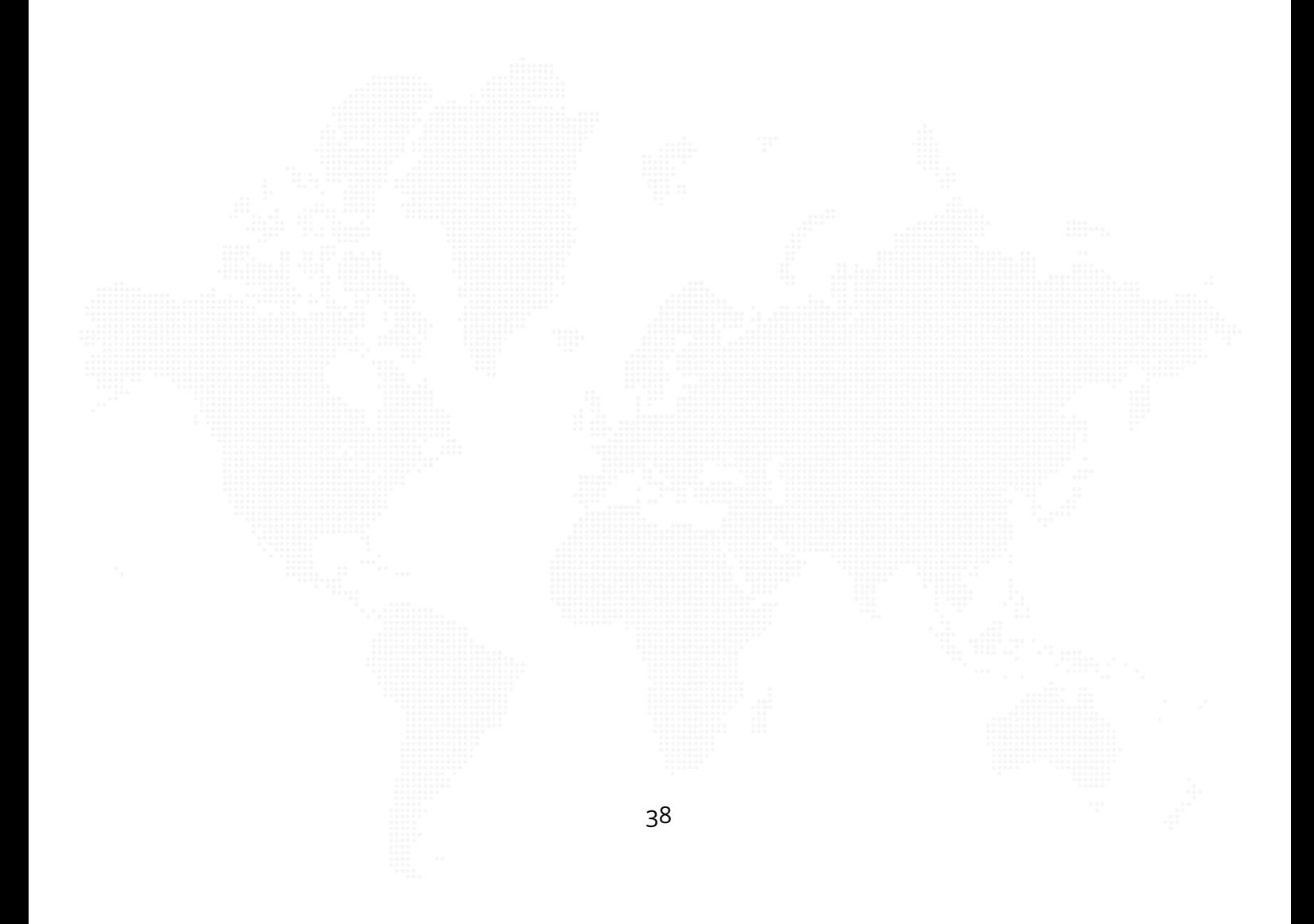

#### **Schritt 1 Grunddaten**

#### **Schritt 1.1**

Dieser Schritt hilft Ihnen dabei, Ihr Projekt näher zu beschreiben. Für Sie bestehen hier die Möglichkeiten, Angaben zum Bauvorhaben, zum Bauherrn und zum verantwortlichen Dritten zu machen. Außerdem können Sie Ihr Projekt mit einer Kennnummer, mit der Art des Bauvorhabens und der Bausumme näher definieren. Die Dauer des Bauvorhabens und die Bausumme sind zB für den Schritt 2.4 später wichtig, um Berechnungen machen zu können.

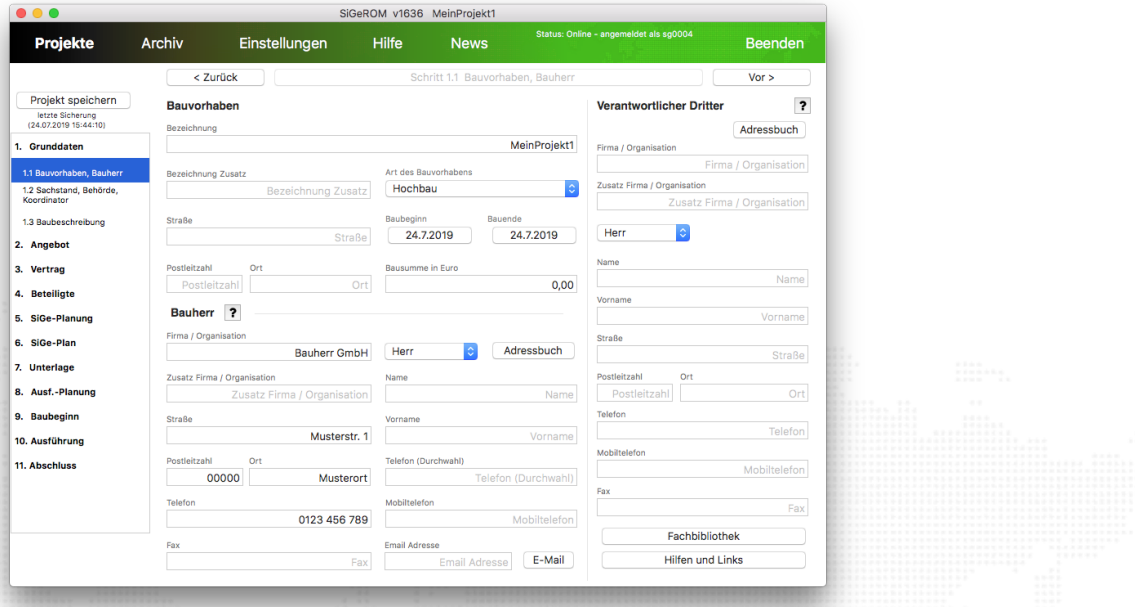

#### Abbildung 35: Schritt 1.1 Datenaufnahme

#### **Schritt 1.2**

Im Schritt 1.2 können Sie Adressdaten zur zuständigen Aufsichtsbehörde abfragen, indem Sie links unter "Zuständige Behörde" Ihr Bundesland durch Doppelklick anwählen und sich im Anschluss für den Sitz des Amts durch nochmaligen Doppelklick entscheiden. Dadurch füllen sich die Adresszeilen auf der rechten Site automatisch. Den Projektkoordinatoren können Sie durch manuelle Eingabe namentlich benennen.

#### **Schritt 1.3**

Im Schritt 1.3: Bauvorhaben können Sie ein Baubeschreibung eingeben.

Ein Beispiel:

Terrassenüberdachung mit integrierter Regenrinne und 50 cm Dachüberstand (Zweifeldträger mit 1 Kragarm und Unterzug für Dachüberstand)

Die Befestigung des Daches wird mittels eines Aluminium-Wandprofils von 5,50 m und Fischer Thermax-Dübel an der Wand des Hauses realisiert, wobei die Verankerung in der Beton-Zwischendecke erfolgt.

Das Dach überdeckt eine Fläche von 5,50 m Breite und 3,90 m Tiefe und hat eine Durchgangshöhe von ca. 2,10 m. Der 50 cm Dachüberstand wird durch einen zusätzlichen Unterzug (Querträger 12 cm Breite x 19 cm Höhe und 5,50 m Länge) gestützt.

Das Gefälle beträgt zwischen 6 und 10 ◦ , je nach Wunsch des Auftraggebers.

Als Stützen dienen 3 Aluminiumpfosten von je 11 cm x 11 cm, wobei der rechte Außenpfosten ca. 50 bis 60 cm eingerückt wird (Auskragung) und die Abstände zwischen allen drei Pfosten entsprechend gleichmäßig gestaltet werden. Die Verankerung der Pfosten im Boden erfolgt mittels Betonfundament.

Das Dach besteht aus 7 Feldern aus 10 mm klarem Verbundsicherheitsglas, welche mittels Aluminiumsparren getragen werden. Die Traufe des Daches endet in einer Regenrinne. Das Regenwasser gelangt durch ein im Pfosten integriertes Fallrohr nach unten, wo es dann wieder austritt und im Gartenboden versickert.

#### **Schritt 2 Kalkulation**

Der Schritt 2 unterstützt Sie bei der Kalkulation Ihrer Projekte.

#### **Schritt 2.1**

Unter 2.1 können Sie entscheiden, welche Grundleistungen Sie anbieten. Es stehen Ihnen mehrere Optionen zu Verfügung. Zum Auswählen klicken Sie in die Kästchen vor den jeweiligen Punkten/Leistungen und versehen diese so mit einem Kreuz.

#### **Schritt 2.2**

Mit Hilfe des Unterpunktes 2.2 nehmen Sie Einfluss auf die zuschlagsfähigen Leistungen und bestimmen deren prozentualen Anteil am Gesamthonorar. Geben Sie dazu den Zuschlag in Prozent (%) in das hinter der jeweiligen Leistung liegende Kästchen ein, so wird dieses automatisch zur Kalkulation hinzugefügt.

#### **Schritt 2.3**

Wie auch schon im Schritt 2.2 verfahren Sie auch mit den besonderen Leistungen im Schritt 2.3, so dass diese auch mit in die Kalkulation einbezogen werden können.

## **Schritt 2.4**

Im Schritt 2.4 erfolgt nun die automatische Kalkulation auf Grundlage der Angaben zu Art und Dauer des Bauvorhabens aus Schritt 1, verknüpft mit den Angaben aus den vorhergehenden Unterpunkten.

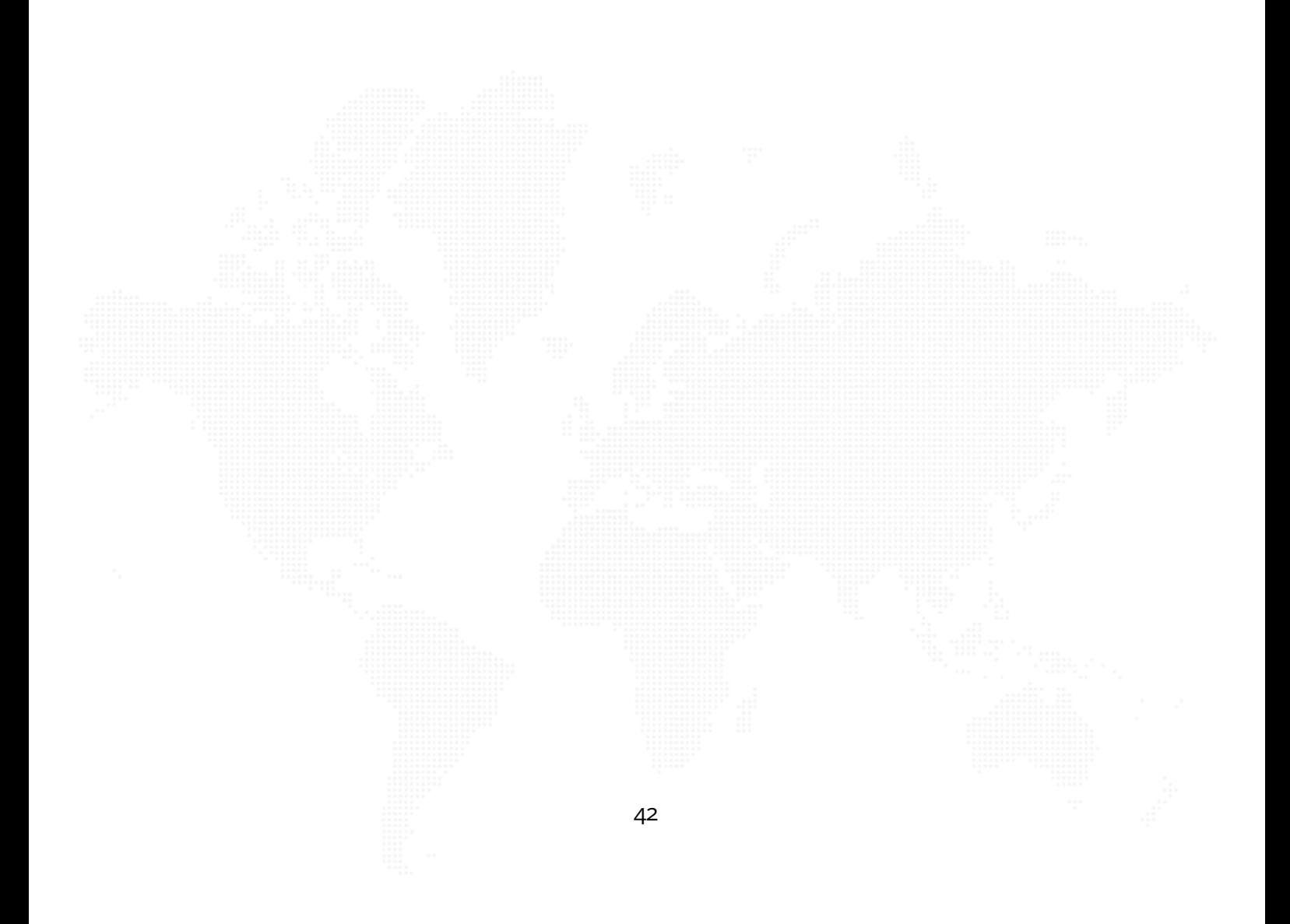

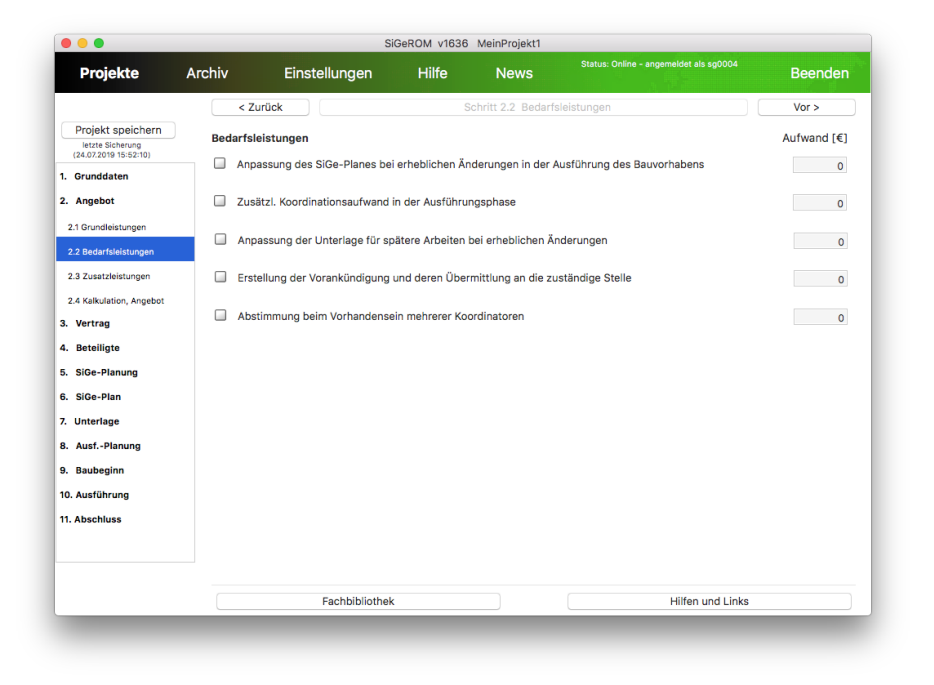

## Abbildung 36: Schritt 2.2 Bedarfsleistungen

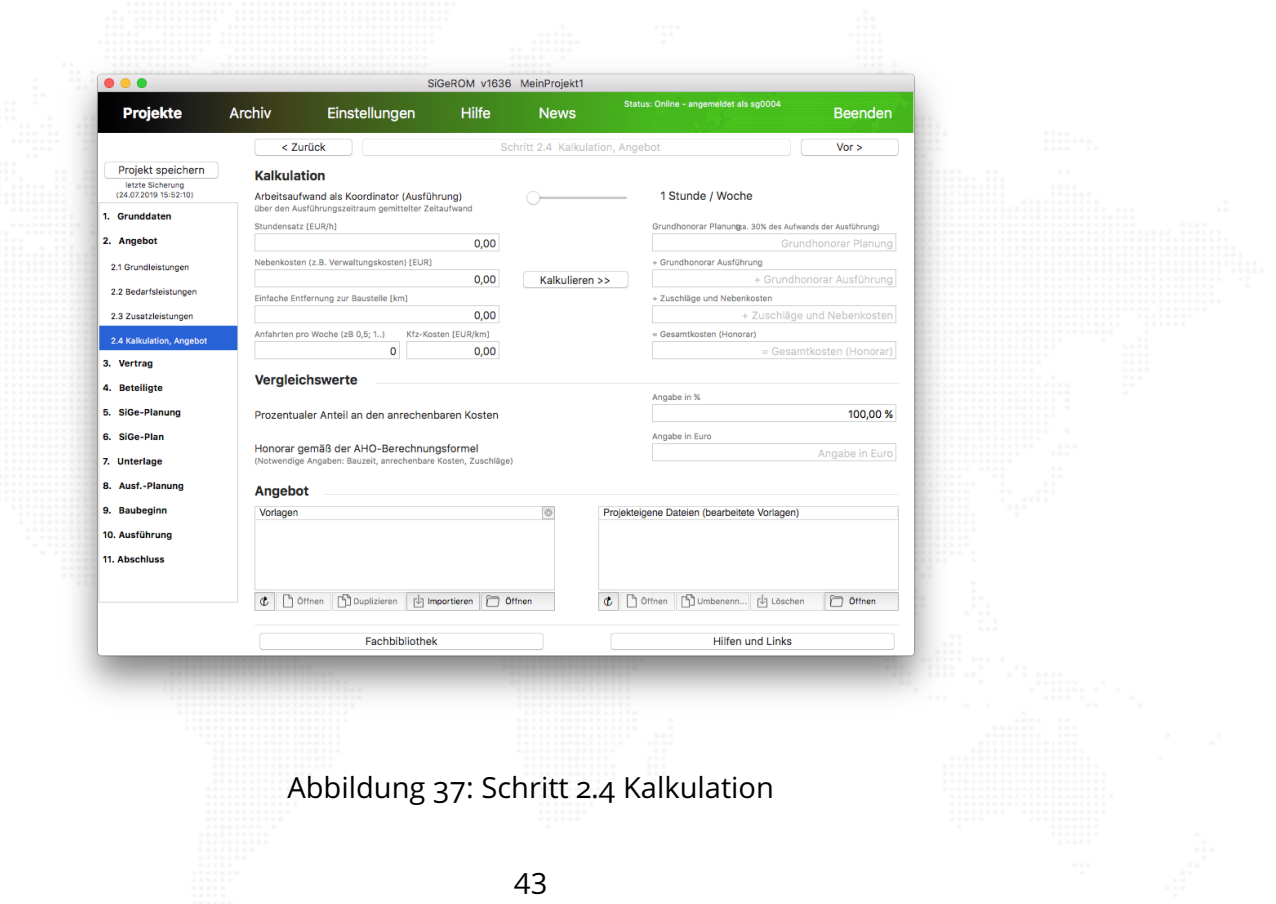

#### **Schritt 3 Vertrag**

Punkt 3 umfasst alle Inhalte zum Vertrag. Das Programm weist Sie hier auf Ihre Vertragspflichten hin und erstellt Ihnen ein druckfertiges Vertragsmuster mit den Angaben aus Schritt 1.

Weiterhin werden Ihnen Hilfestellungen zur Vertragsgestaltung und zu Inhalten gegeben, auf welche Sie in Form von PDF - Dateien zugreifen können.

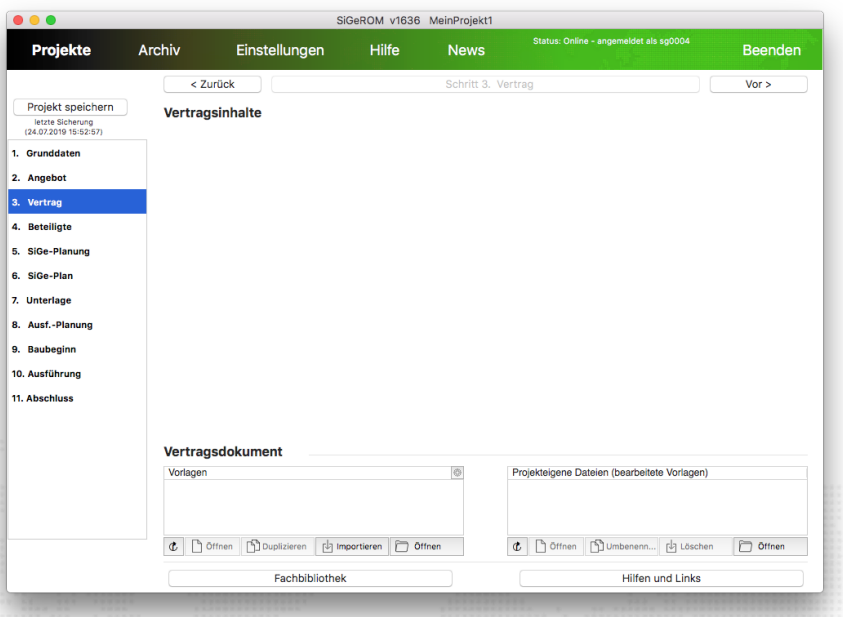

Abbildung 38: Schritt 3 - Vertragsinhalte

#### **Schritt 4 Beteiligte**

Unter dem Punkt Beteiligte können Sie sich eine Kontaktliste erstellen, dabei haben Sie die Wahl zwischen Planungs- und Baubeteiligten.

Mit Hilfe der Adressbuchfunktion können Sie neue Kontakte hinzufügen und alte Kontakte löschen sowie alle Kontaktdaten verwalten. Die Adressen aus dem Adressbuch stehen Ihnen in alle Projekten zur Ver-

#### fügung.

Klicken Sie dazu auf "Adressbuch einblenden" um aus vorhandenen Kontakten wählen zu können. Falls Sie einen neuen Kontakt hinzufügen möchten, geben Sie dessen Daten manuell in die Matrix ein und klicken im Anschluss auf den Button mit der Bezeichnung "DS -> Adressbuch". Ihre Daten werden hiermit ins Adressbuch exportiert.

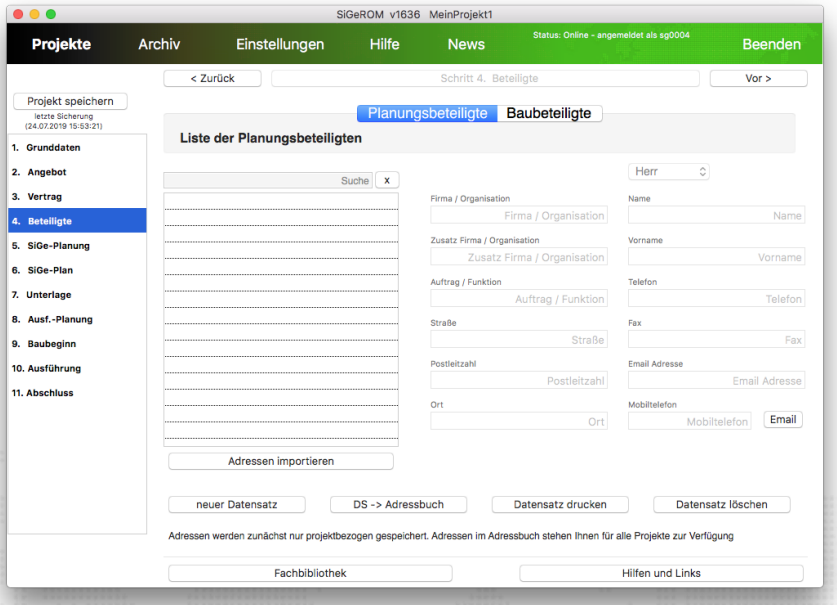

Abbildung 39: Schritt 4 - Planungsbeteiligte

### **Schritt 5 SiGe-Planung**

Schritt 5 "SiGe-Planung" unterstützt Sie bei der Planung und Koordinierung Ihrer Projekte. Hier stehen Ihnen Übersichten zur Verwaltung Ihrer eigenen Dateien und Informationshilfen in der Fachbibliothek zur Verfügung.

Durch Doppelklick auf die jeweiligen Dateien werden diese Dokumente geöffnet bzw. werden Sie zu Internetseiten verlinkt, die Ihnen noch mehr Informationen liefern.

#### **Schritt 5.1**

Im Schritt "Planungsgrundlagen" überprüfen Sie, welche Informationen Sie benötigen und welche Arbeiten noch zu erledigen sind. Auf Grundlage der "Arbeitshilfen/Vorlagen" bietet sich Ihnen die Möglichkeit mit wenigen Schritten ein fertiges Dokument zu erstellen. Dabei werden, wie auch schon in vorhergehenden Schritten, die Datenangaben aus Schritt 1 wiederverwendet.

#### **Schritt 5.2**

Es dienen Ihnen hier Vorlagen als Hilfsmittel z.B. zur Standortbetrachtung Ihres Objektes, welche Sie durch einen Doppelklick auf das jeweilige Dokument aufrufen und bearbeiten können.

#### **Schritt 5.3**

Die "gewerksbezogene SiGe-Planung" zeigt Ihnen verschiedene branchenbezogene "Arbeitshilfen/Vorlagen" auf, die Sie, wie in den vorhergehenden Schritten, durch Doppelklick den "Projekteigenen Dateien" zufügen können. Ebenso wie die anderen Dokumente, lassen sich auch diese Dateien nach projektspezifischen Dingen bearbeiten.

#### **Schritt 5.4**

Im Schritt 5.4 wird Ihnen bei der "Ausschreibung koordinationsrelevanter Leistungen" geholfen, indem Sie die einzeln aufgeführten Punkte durcharbeiten und durch Selbstkontrolle mit einem Kreuz als erledigt markieren.

#### **Schritt 5.5**

Diesen Schritt nutzen Sie um den Beteiligten zu verdeutlichen, welche "grundsätzliche Maßnahmen" Sie jeweils zu treffen haben bzw. treffen sollten.

Dazu wählen Sie die entsprechende Datei durch Doppelklick an und fügen diese so automatisch den "projekteigenen Dateien" zu.

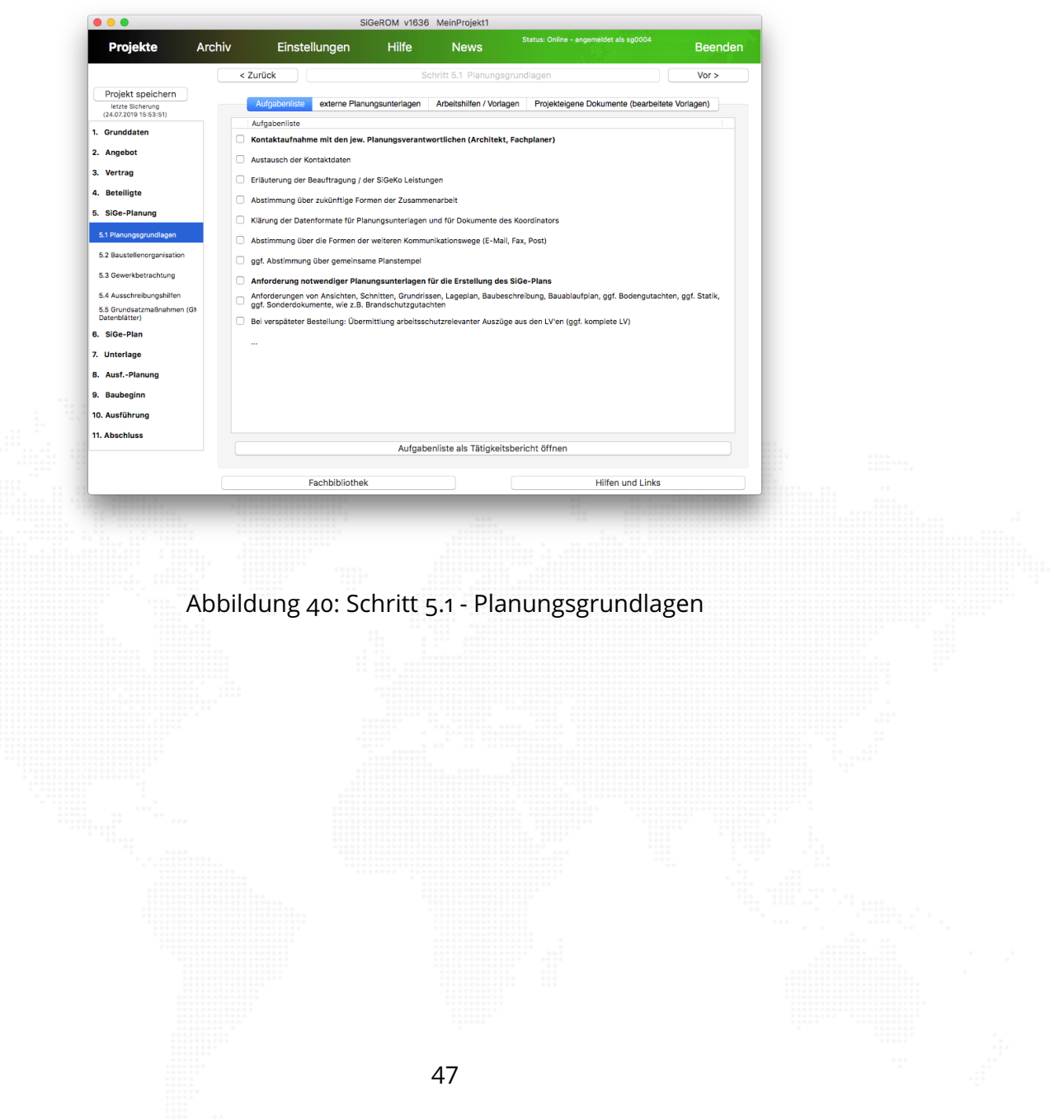

#### **Schritt 6 SiGe-Plan - Erstellung**

Der Schritt 6 hilft Ihnen bei der Erstellung Ihres SiGe-Planes für MS-Project (6.1) und/oder MS-Excel (6.2).

Arbeiten Sie Punkt für Punkt die Anleitung durch und nutzen Sie die weißen Kästchen vor den jeweiligen Angaben zur Selbstkontrolle – welchen Schritt haben Sie bereits abgearbeitet – indem Sie diese durch Klick mit einem Kreuz als gelesen markieren.

Für beide Planarten steht Ihnen jeweils ein Benutzerhandbuch als pdf-Datei in der Fachbibliothek zur Verfügung.

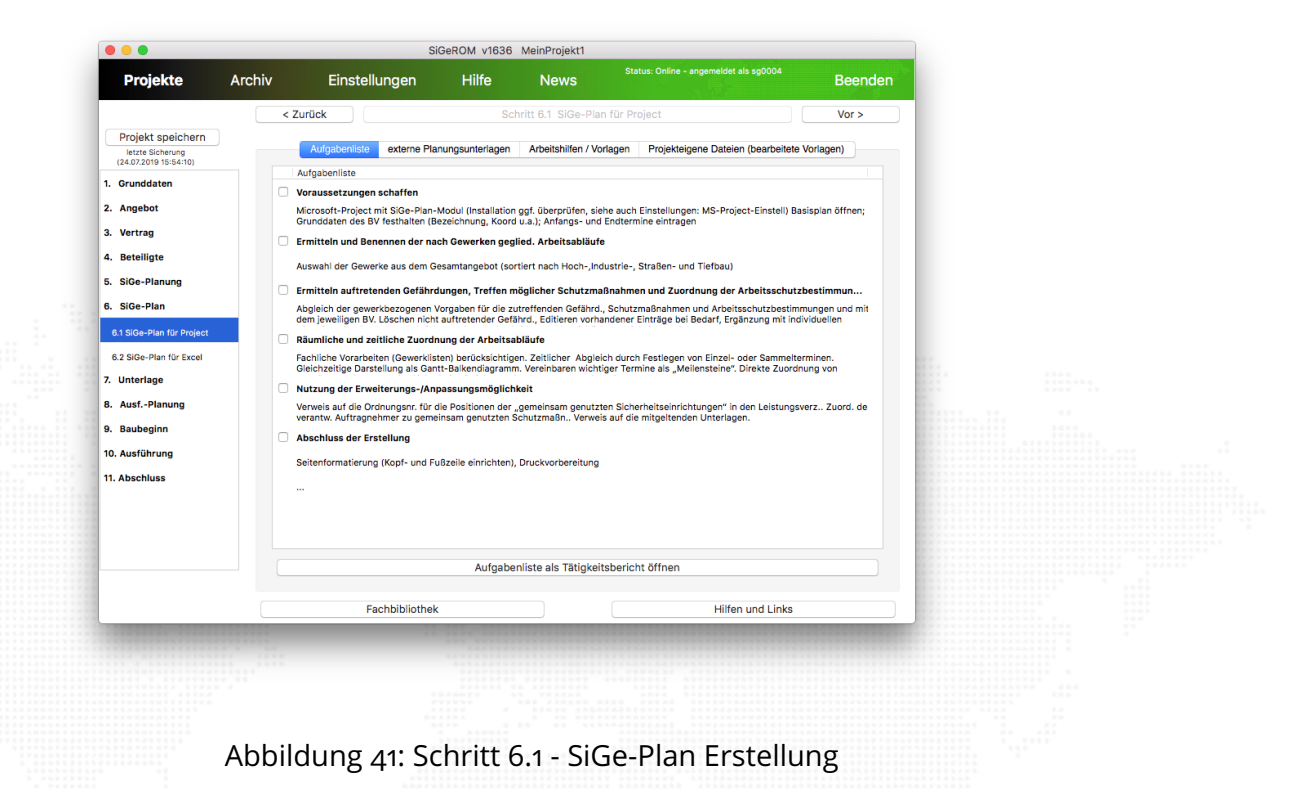

48

#### **Schritt 7 Unterlage für spätere Arbeiten**

Dieser Schritt unterstützt Sie bei der Zusammenstellung einer "Unterlage für spätere Arbeiten", die weit über ein einfaches Tabellenformat hinausgeht.

#### **Schritt 7.1**

Schritt 7.1 nutzen sie zur Prüfung, welche "Planungsgrundlagen für spätere Arbeiten" Sie schon haben bzw. welche Sie noch anfordern müssen/sollten.

#### **Schritt 7.2**

Im Schritt 7.2 erfolgt die "SiGe-Planung für spätere Arbeiten". Dazu arbeiten Sie wiederum Schritt für Schritt die Anleitung durch und nutzen die weißen Kästchen zur Markierung, der durchgeführten Punkte.

### **Schritt 7.3**

Der Punkt 7.3 weist Sie darauf hin, dass auch weitere "Arbeitshilfen für spätere Arbeiten" einbezogen werden können. Dazu gehören "Grundsätzliche Maßnahmen" und Produktinformationen von Herstellern sicherheitstechnischer Einrichtungen.

### **Schritt 8 Ausführungsplanungen**

#### **Schritt 8.1**

Schritt 8.1 unterstützt Sie bei der Erstellung einer "Vorankündigung". Arbeiten Sie die Anleitung durch und markieren Sie durch Klick die durchgeführten Schritte. Mit Hilfe der Schritte 1-4 ist Ihre Vorankündigung bereits mit dem Großteil der notwendigen Angaben gefüllt.

### **Schritt 8.2**

Wenn Sie nach demselben Prinzip, wie in Schritt 8.1 den Punkt 8.2 durcharbeiten, sorgen Sie für eine effiziente "Arbeitsschutzorganisation" auf der Baustelle.

#### **Schritt 8.3**

Verfahren Sie wie in der Anleitung angegeben um einen "Baustellenaushang" zu erstellen. Nutzen Sie die Symboldatenbank, um ggf. einzelne Sicherheitskennzeichen auf Ihr Bauvorhaben abzustimmen.

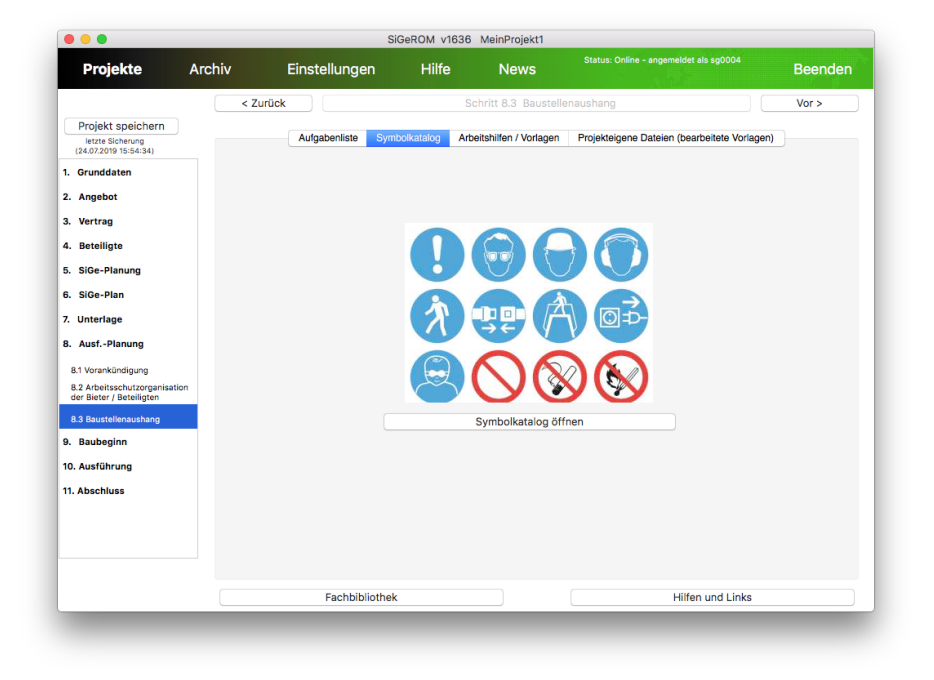

## Abbildung 42: Schritt 8.3 - Symboldatenbank

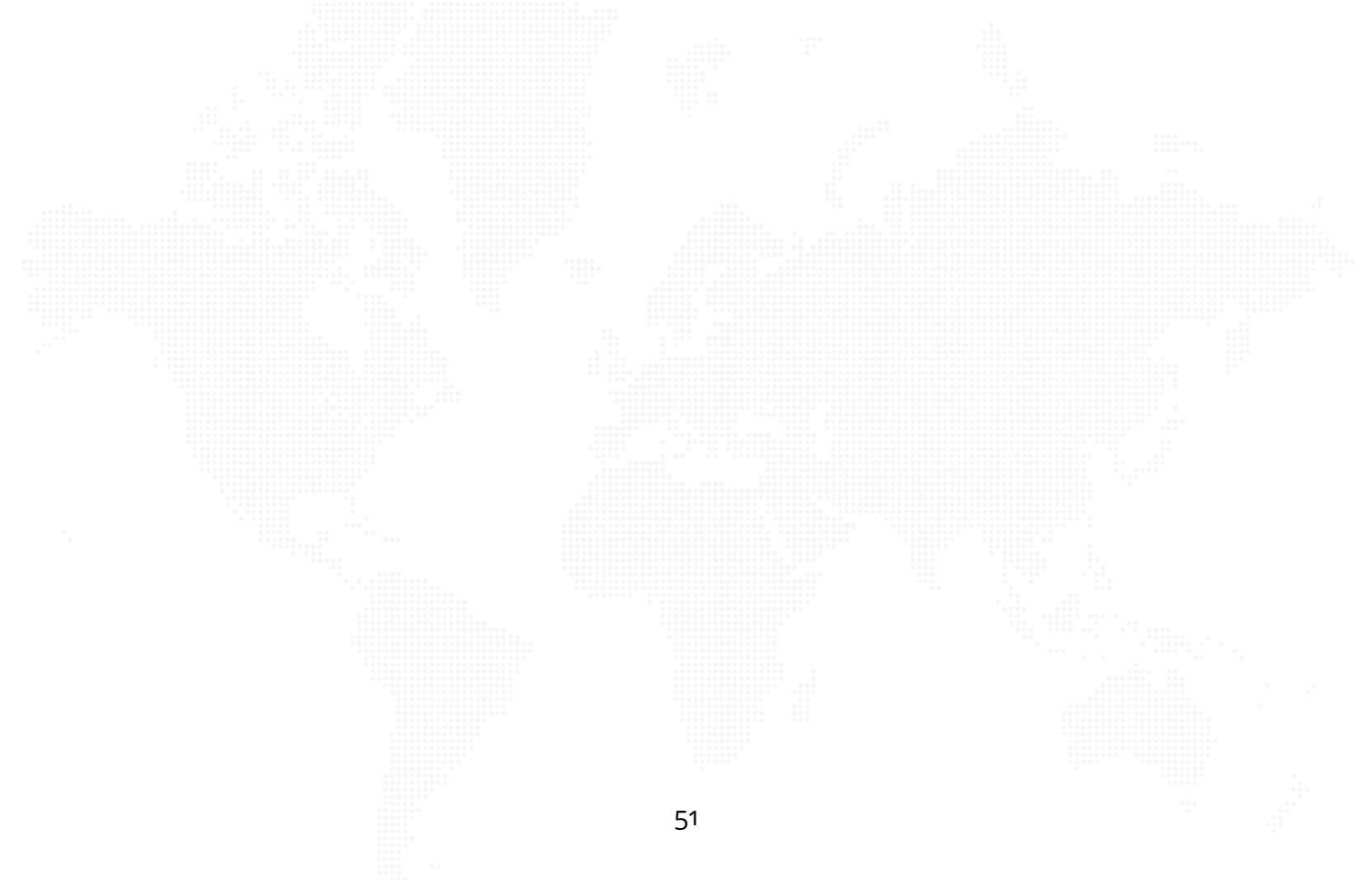

## **Schritt 9 Baubeginn**

#### **Schritt 9.1**

Dieser Schritt unterstützt Sie bei der Einweisung von Auftragnehmern auf der Baustelle, z.B. im Rahmen von Anlaufberatungen.

### **Schritt 9.2**

In diesem Schritt verwalten Sie eingereichte Dokumente des Auftragnehmers oder nutzen den Pool von Vorlagen um sie den Beteiligten zur Verfügung zu stellen.

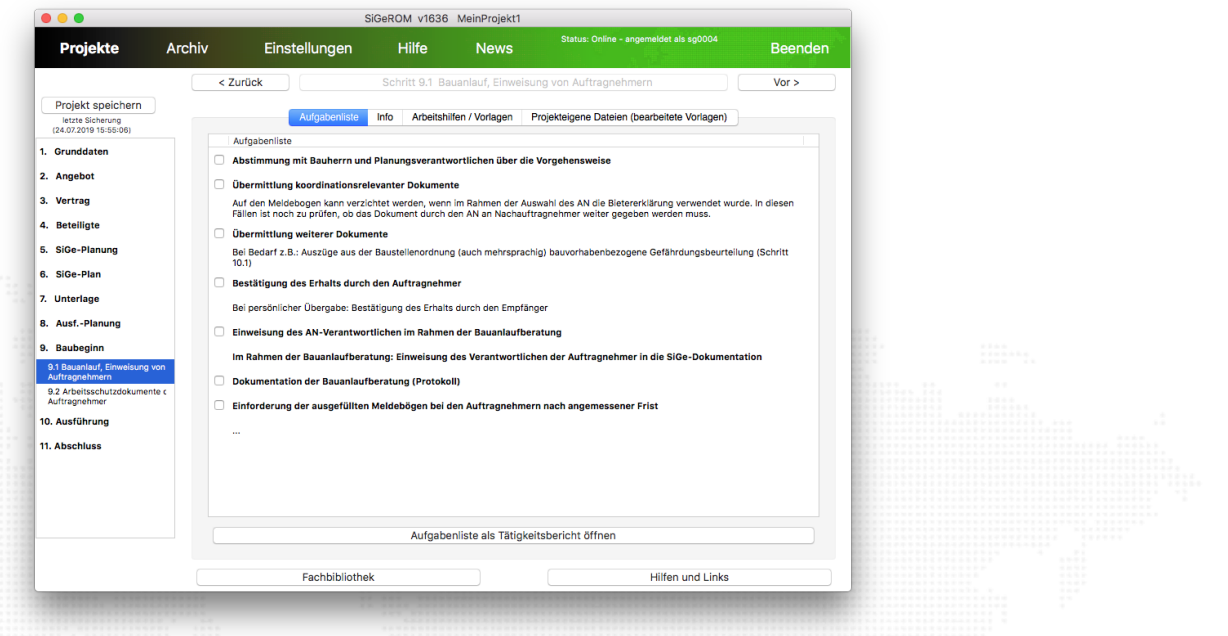

Abbildung 43: Schritt 9.1 - Bauanlauf, Einweisung von Auftragnehmern

### **Schritt 10 Ausführung**

Schritt 10 unterstützt Sie bei der Koordination bzw. Überprüfung während der Ausführungsphase.

#### **Schritt 10.1**

Dazu dient Ihnen eine Liste mit Ihren notwendigen Handlungen. Nutzen Sie dafür wieder die Möglichkeit der Selbstkontrolle – durch die Markierung mit einem Kreuz, als erledigt.

#### **Schritt 10.2**

Im Schritt 10.2 können Sie eine Bilderdatenbank anlegen, um die bei den Begehungen gemachten Fotos abzulegen. Fügen Sie die Bilder ein, indem Sie auf "Bilder importieren" klicken und die entsprechenden Bilder auswählen.

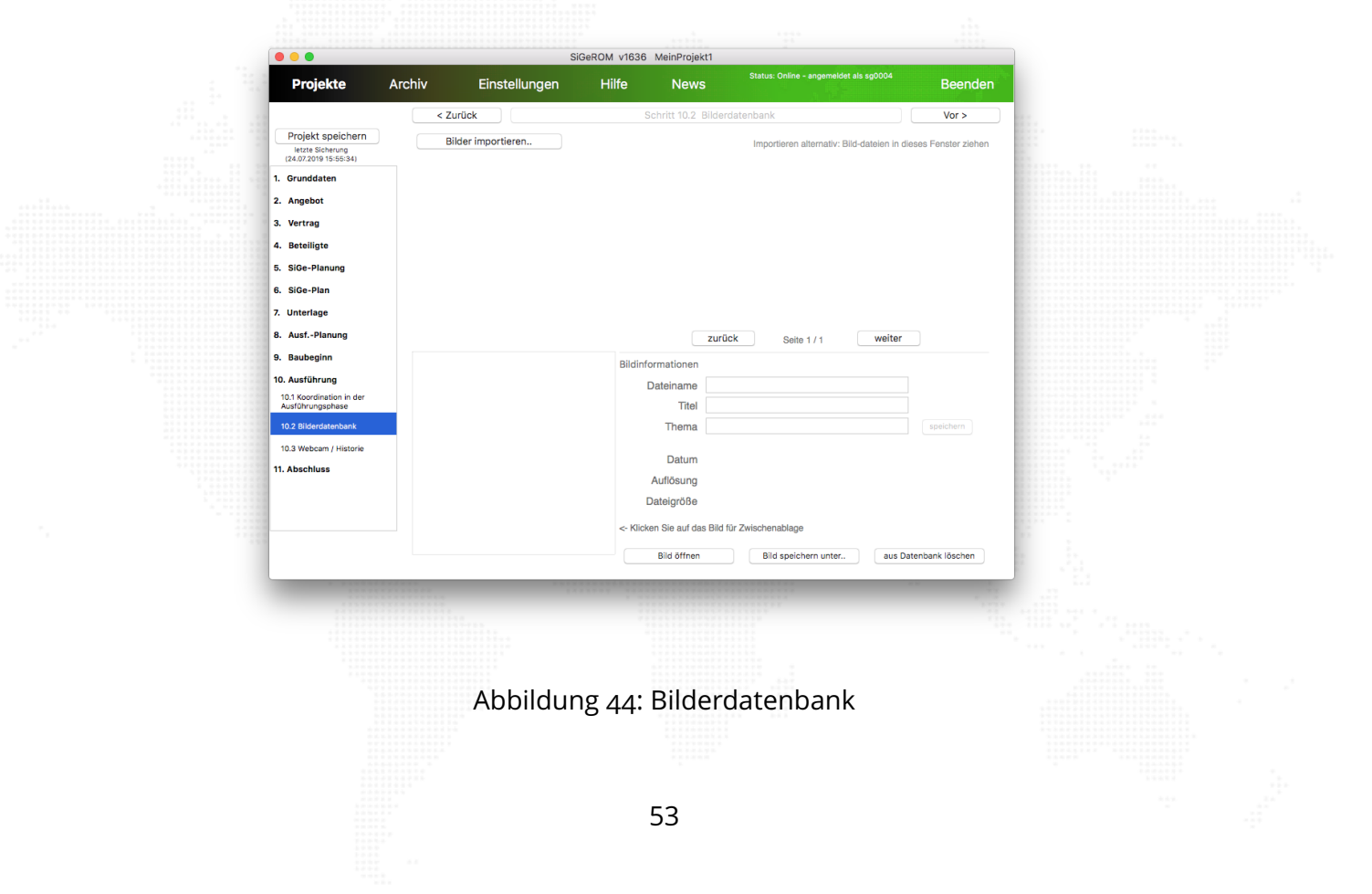

#### **Schritt 10.3**

Ein weiteres Element zur Überprüfung während der Ausführungsphase ist das Nutzen einer Webcam. Geben Sie hierzu in Schritt 10.3 die Webcam-Adresse ein und betätigen Sie den Button "neu laden".

Sie können die einzelnen Stände speichern, in dem Sie auch "speichern" klicken. Dann wird ein Screenshot der Webcam mit aktuellem Datum im Dateinamen abgespeichert. Über den Button "Historie öffnen" können Sie die gespeicherten Bilder wieder abrufen.

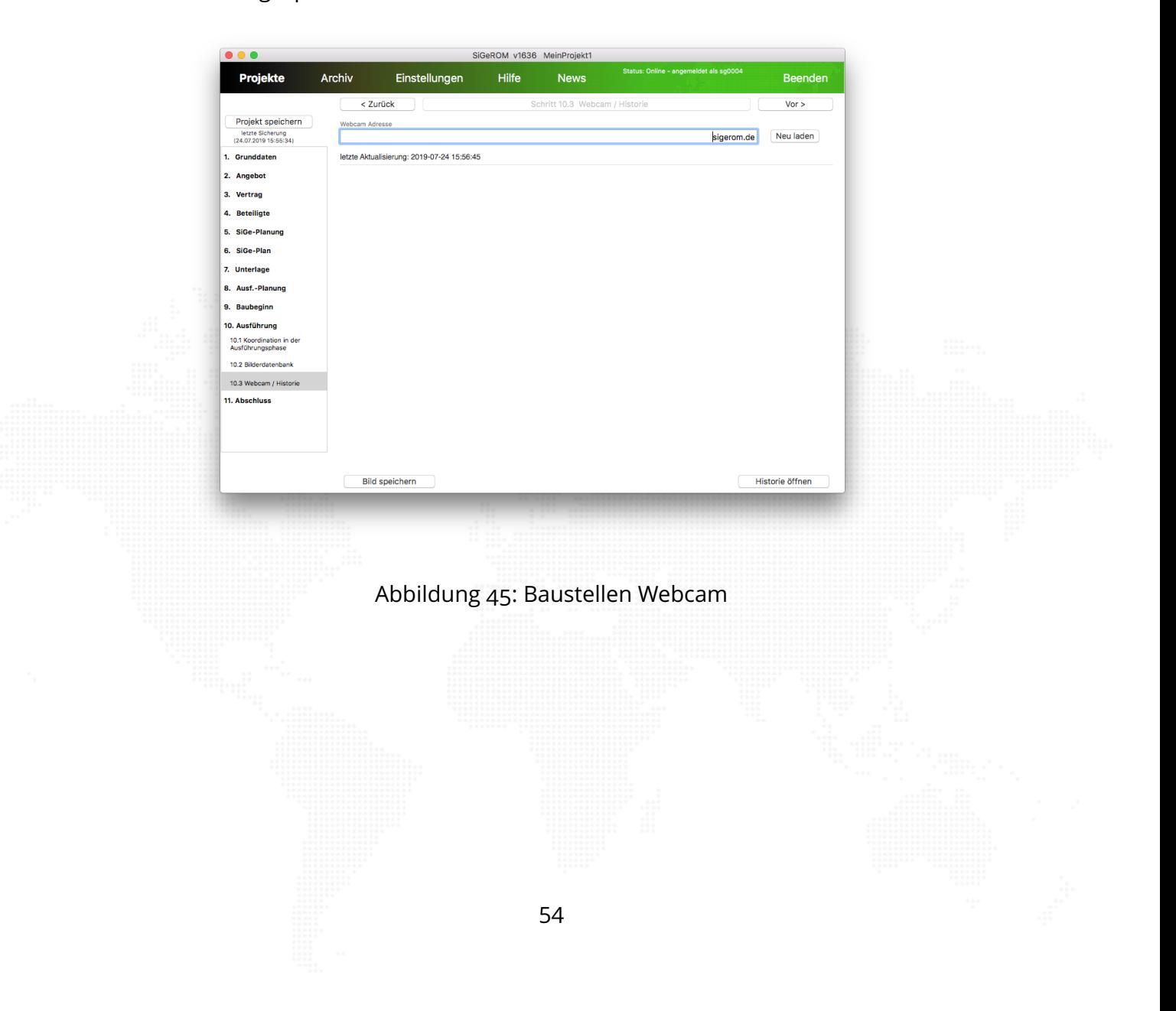

#### **Schritt 11**

Hier sollten vor "Übergabe" der gesamten Dokumente noch einmal die einzelnen Punkte als Selbstkontrolle abgearbeitet werden.

Wenn alles zusammengetragen wurde, ist das Projekt abgeschlossen und kann übergeben werden.

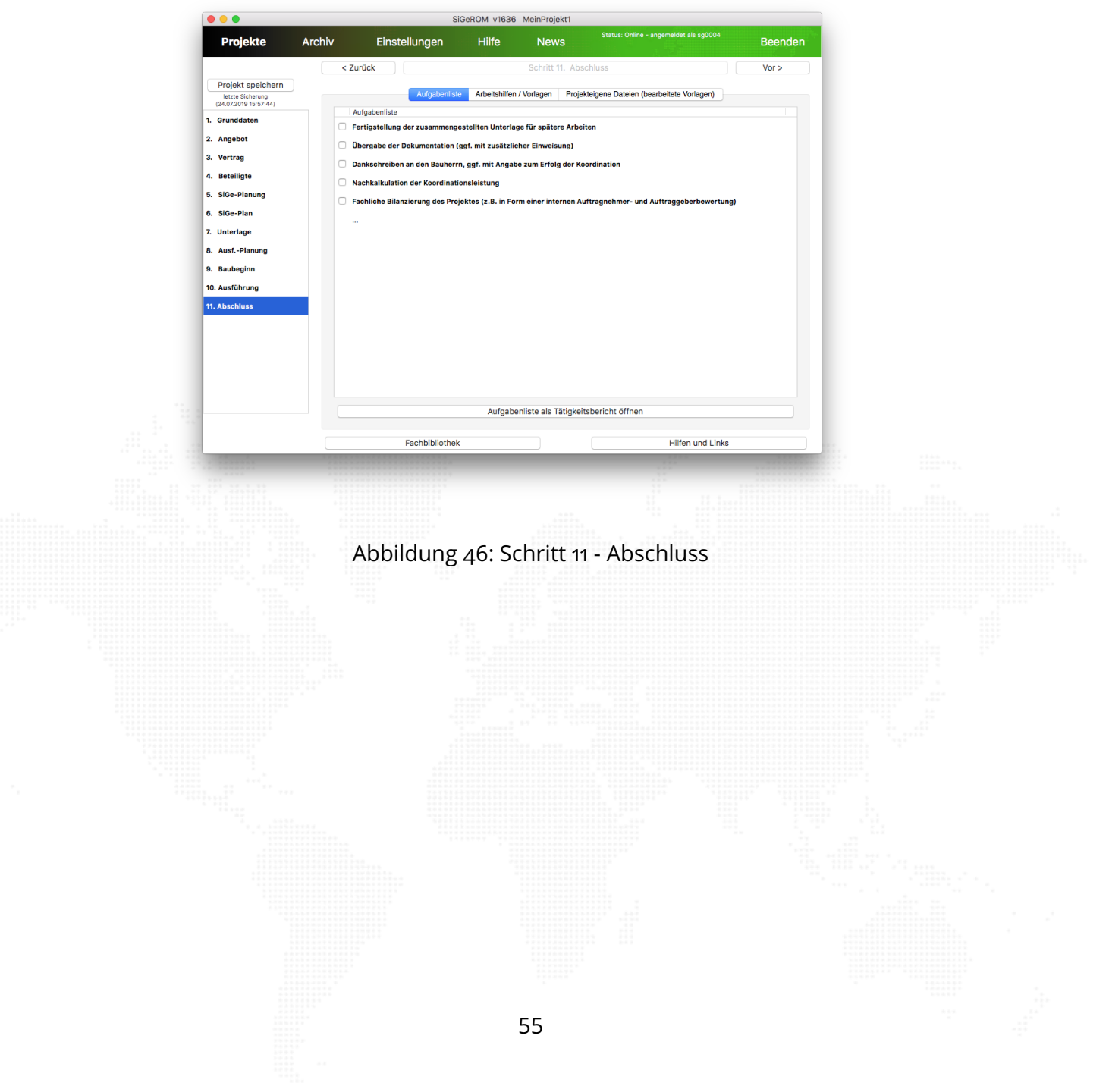

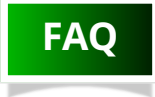

#### **Was passiert, wenn ich meine Lizenz nicht verlängere?**

Kein Problem. Sie können alle Ihre Projekte weiter nutzen. Einzige Einschränkung in der Software ist, dass keine Änderungen mehr abgespeichert werden und auch keine neuen Projekte mehr angelegt werden können.

#### **Wie verlängere ich meine Nutzungslizenz?**

Sie brauchen sich um nichts kümmern. Wir schicken Ihnen einfach kurz vor Ablauf Ihrer Lizenz eine Rechnung zu. Wenn diese beglichen ist, wird Ihre Lizenz vom Programm automatisch (Internetzugang erforderlich) verlängert.

#### **Brauche ich Microsoft <sup>R</sup> Office ?**

Nein. Sie können jedes beliebige Textverarbeitungsprogramm nutzen, solange es mit OpenXML Dokumenten umgehen kann. Einzige Einschränkung ist der Menüpunkt "SiGe-Plan", der momentan nur für MS-Project zur Verfügung steht.

## **Kann ich die SiGeROM erst mit Microsoft <sup>R</sup> Windows nutzen und später auf MacOS X umsteigen?**

Ja. Bei einer Mehrplatzlizenz ist das ohne weiteres möglich. Bei einer Einzelplatzlizenz brauchen Sie einen anderen Lizenzschlüssel. Nehmen Sie dazu einfach Kontakt zu uns auf.

## In meinem Microsoft<sup>(R)</sup> Project fehlt der Menüpunkt "SiGe-**Plan ".**

Schließen Sie Ihr MS-Project. Navigieren Sie anschließend in der SiGe-ROM zu "Einstellungen / Microsoft Project Einstellungen (Windows)" und wählen Sie dort Ihre MS-Project Version aus.

Dann klicken Sie auf "Untermenü einfügen". Beim nächsten Start von MS-Project befindet sich nun ein Menüpunkt "SiGe-Plan" in Ihrer MS-Project Menüleiste.

#### **Bedeutung der Datei SRupdater.**

Das Programm "SRupdater" übernimmt folgende Aufgaben:

- Suche und Installation von Programm-und Dokumentaktualisierungen.
- Automatische Lizenzverlängerung.
- Unterstützung des Crashreporters, falls ein Problem mit der SiGe-ROM aufgetreten ist.
- Start der SiGeROM nachdem alle Aufgaben abgearbeitet sind.

#### **Die Platzhalter in meinen Vorlagen werden nicht ersetzt.**

Das passiert, wenn Sie einen Platzhalter im Dokument abändern, statt ihn komplett neu zu schreiben oder einzufügen. Bitte achten Sie auch darauf, dass bei Formatierungen von Platzhaltern immer der komplette Platzhalter behandelt wird.

Mehr Informationen finden Sie unter <https://www.sigerom.de>

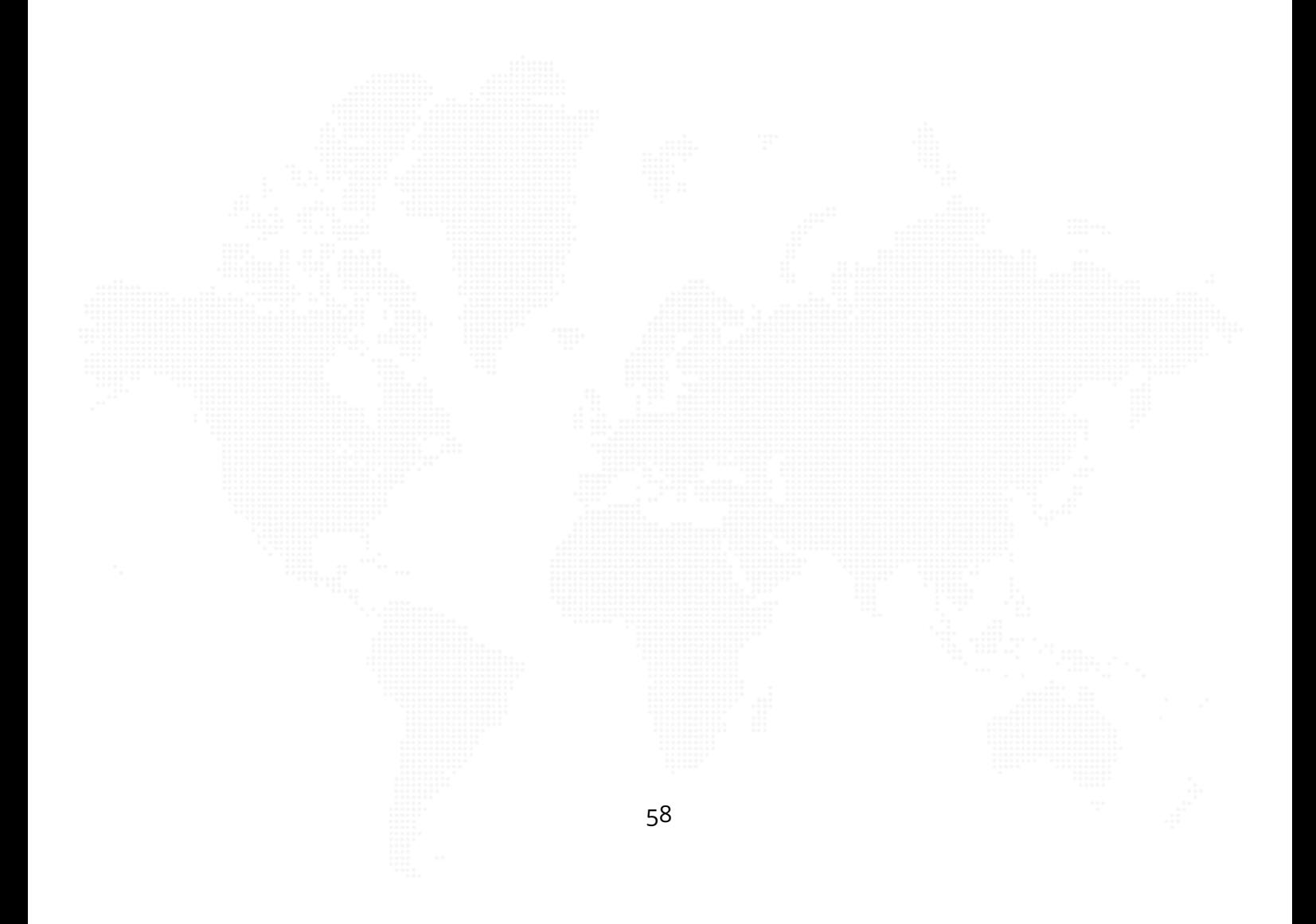